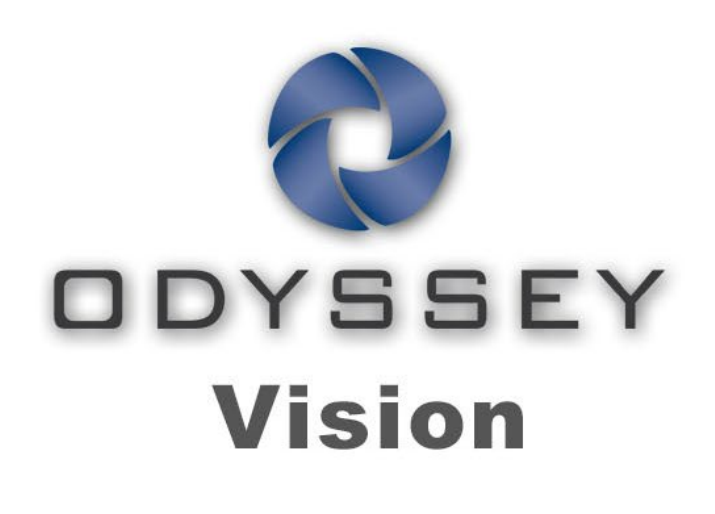

# QHD

Felhasználói kézikönyv

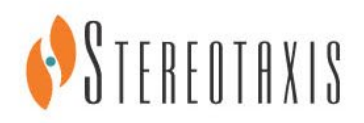

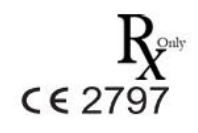

© Stereotaxis 2018

#### **Kapcsolatfevétel - Stereotaxis**

Stereotaxis, Inc. 4320 Forest Park Avenue Suite 100 St. Louis, MO 63108 USA www.stereotaxis.com 1-314-678-6100 *(Stereotaxis - USA*) 0031.75.77.133.13 *(Stereotaxis - EU*) 1-314-678-6200 *(TeleRobotic Support Team - USA*) 1-866-269-5268 *(TeleRobotic Support Team - USA*)

#### **Európai meghatalmazott képviselő**

MDSS (Medical Device Safety Service GmbH) Schiffgraben 41 30175 Hannover, Németország

#### **Szabadalmak**

7,567,233; 7,747,960; 8,242,972; 8,244,824; 8,799,792; 8,806,359

#### **Védjegyek**

- A*Cardiodrive, a Navigant* és a *Niobe* a Stereotaxis, Inc. védjegyei, amelyeket az Egyesült Államokban, az Európai Közösségben és Japánban jegyeztek be.
- Az *Odyssey* a Stereotaxis, Inc. védjegye, amelyet az Egyesült Államokban és az Európai Közösségben jegyeztek be.
- Az *Odyssey Cinema* a Stereotaxis, Inc. védjegye, amelyet az Európai Közösségben jegyeztek be.
- A *Genesis RMN* és a *Vdrive* a Stereotaxis, Inc. védjegyei, amelyeket az Egyesült Államokban jegyeztek be.

Minden más márkanév, terméknév vagy védjegy a megfelelő tulajdonosok tulajdonát képezi.

#### **EMC-irányelv nyilatkozat**

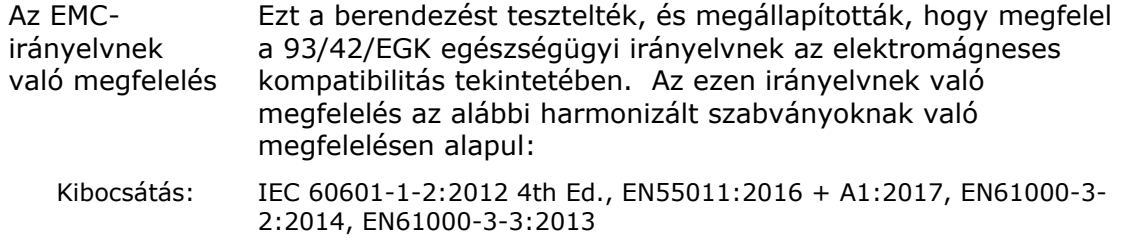

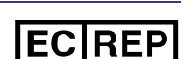

Immunitás: IEC 60601-1-2:2012 4th Ed., EN61000-4-2:2009, EN61000-4-3:2007, EN61000-4-4:2012, EN61000-4-5:2007, EN61000-4-6:2014, EN61000-4-8:2010, EN61000-4-11:2005

A berendezés üzemeltetésekor ellenőrizze, hogy a közelében elhelyezett egyéb eszközök megfelelnek-e az adott eszközre vonatkozó EMC-szabványoknak. Az *Odyssey Vision* QHD rendszert professzionális egészségügyi intézményi környezetben történő telepítésre és üzemeltetésre tervezték.

#### **Biztonsági szabványról szóló nyilatkozat**

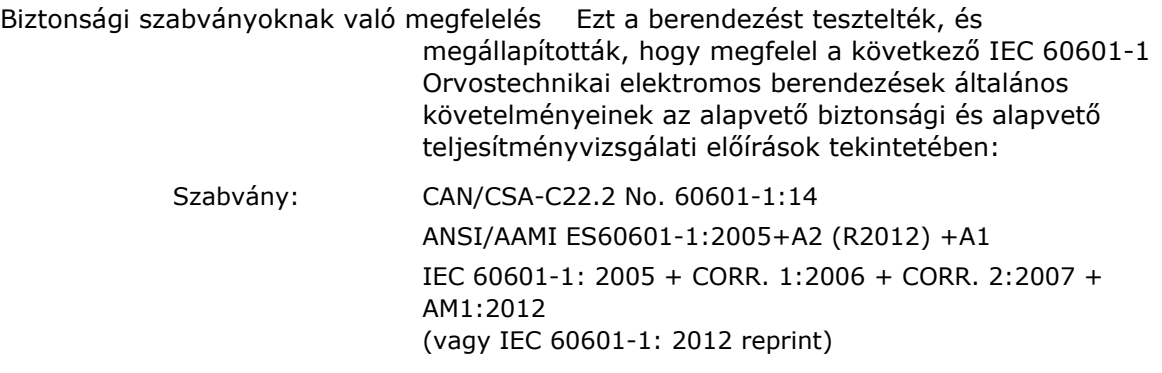

H

#### **Kapcsolódó dokumentumok**

HDW-0311 *Odyssey* Vision felhasználói kézikönyv HDW-0209 *Odyssey Cinema* Client felhasználói kézikönyv HDW-0312, *Niobe* ES felhasználói kézikönyv HDW-0358 *Genesis RMN* felhasználói kézikönyv HDW-0295 *Vdrive* felhasználói kézikönyv

#### **Telephelytervezési információk**

A kórháznak az *Odyssey* rendszer megfelelő telepítéséhez szükséges információkat (001-007010-2) a PRO-727, *Odyssey* Vision Version 1.5 System Site Planning Guide című dokumentum tartalmazza. A dokumentum a következő információkat tartalmazza:

- 1. Általános információk
- 2. A berendezés részletei
- 3. Helyiségtervezés
- 4. Elektromos követelmények
- 5. Mechanikai követelmények

A kórház biztosít egy 30A (120V) vagy 15A (230V) teljesítményű megszakítót, amely aktiváláskor az *Odyssey* Vision rendszer teljes áramellátását megszünteti.

#### **Tárolási és szállítási feltételek**

Hőmérséklet: -10°C és 50°C között Relatív páratartalom: 20% és 95% között Légköri nyomás (kPa): 700 hPa és 1060 hPa között

#### **Működési feltételek**

Hőmérséklet: 15°C és +30°C között Páratartalom 20% és 75% között, nem kondenzálódó Légköri nyomás (kPa): 700 hPa és 1060 hPa között

#### **Információk a berendezésről**

Modellszám: 001-007010-2 Osztályozás: I. osztályú orvosi elektromos berendezések Működési mód: Folyamatos Elektromos adatok: Névleges feszültség: 115 / 230  $V$ <sup>3N</sup>

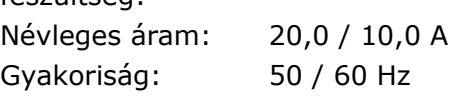

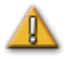

**FIGYELMEZTETÉS:** A berendezés módosítása nem megengedett.

#### **Karbantartási információk**

A rendszer bármely részét (001-007010-2) csak arra felhatalmazott szervizszemélyzet tarthatja karban. Ilyen alkatrészek az alábbi listán szereplő alkatrészek, amelyekre a HDW-0310, *Odyssey* Quad HD munkaállomás karbantartási és szervizelési kézikönyvben hivatkoznak:

- 1. UIC hűtőventilátorok
- 2. MDM hűtőventilátorok
- 3. Szekrény hűtőventilátorok

#### **A Az alkatrészek cseréjecserélhető vagy leszerelhető alkatrészek helyes cseréje**

A rendszer bármely része (001-007010-2) csak az arra felhatalmazott szervizszemélyzet által szervizelhető és cserélhető. A rendszeralkatrészek az alábbi listában szerepelnek, a HDW-0310, *Odyssey* Quad HD munkaállomás karbantartási és szervizelési kézikönyvben hivatkozottak szerint:

- 1. KVM over IP eszköz (P/N 500-006484-1)
- 2. UIC (P/N 500-006702-1)
- 3. MDM (P/N 500-005253-1)
- 4. DVI DL osztó/skálázó (P/N 500-006906-1)
- 5. Cisco útválasztó (P/N 500-006495-1)
- 6. 24 portos Ethernet-kapcsoló (P/N 500-006495-1)
- 7. Power Control CCA (P/N 060-007160-1)
- 8. Power Injector CCA (P/N 060-007880-1)
- 9. DVI 4 portos elosztó (P/N 500-006675-3)
- 10. Szekrényventilátor-egység (P/N 530-006235-1)
- 11. Tápcsatlakozó (P/N 504-002576-7)
- 12. UPS (P/N 540-006423-2)
- 13. Leválasztó transzformátor (P/N 360-006422-1)
- 14. PS1 tápegység (P/N 540-006493-1)
- 15. PS2 tápegység (540-006494-1)
- 16. CR1 kontaktor (P/N 416-006092-2)
- 17. Megszakító CB4 vagy CB5 (P/N 415-006091-2)
- 18. Megszakító CB1 (P/N 415-006091-6 (USA) vagy 415-006091-5 (EU))

#### **Telepítési információk**

A rendszer bármely részét (001-007010-2) csak arra felhatalmazott szervizszemélyzet telepítheti. Az alábbi listán szereplő telepítések a HDW-0188, *Odyssey* Quad HD munkaállomás globális telepítési kézikönyvében hivatkozottak:

- 1. Dokumentum utasítások
- 2. Helyszíni követelmények
- 3. A berendezések elhelyezése
- 4. Vezérlőhelyiség beállítása
- 5. Harmadik fél számítógépének csatlakoztatása a TPI-hez
- 6. *Odyssey* szekrény telepítése
- 7. A rendszer kezdeti bekapcsolása
- 8. Globális telepítés
- 9. Quad HD telepítés
- 10. *Odyssey Cinema* összetevők

#### **Hálózati/adatcsatlakozás az** *Odyssey Cinema* **rendszerhez**

A kórház biztosítja a 100 Mbit-es hálózati/adatcsatlakozást az *Odyssey* Vision és a kórházban távol elhelyezett *Odyssey Cinema* Server közötti kapcsolathoz.

Ha az *Odyssey* Vision és az *Odyssey Cinema* Server közötti hálózati/adatcsatlakozás meghibásodik, az *Odyssey* Vision médiafájlok távoli megtekintése és archiválása nem lehetséges.

A hálózati/adatcsatlakozó csak az *Odyssey* Visiont és az *Odyssey Cinema* Server-t kötheti össze. Bármilyen más berendezéshez való csatlakoztatás korábban nem azonosított KOCKÁZATOKAT eredményezhet a BETEGEK, ÜZEMELTETŐK vagy harmadik felek számára.

A kórháznak azonosítania, elemeznie, értékelnie és ellenőriznie kell ezeket a KOCKÁZATOKAT.

A hálózati/adatcsatlakozás későbbi változtatásai új KOCKÁZATOKAT hozhatnak létre, és további elemzést tesznek szükségessé.

A hálózati/adatcsatlakozás változásai a következők:

- Változások a hálózat/adatcsatlakozás konfigurációjában
- További elemek csatlakoztatása a hálózathoz/adatcsatlakozáshoz
- Elemek leválasztása a hálózatról/adatcsatlakozásról
- A hálózathoz/adatcsatlakozáshoz csatlakoztatott berendezések frissítése
- A hálózathoz/adatcsatlakozáshoz csatlakoztatott berendezések korszerűsítése

#### **Borítókép**

Borítókép© 2018 Stereotaxis, Inc.

#### **Tartalom**

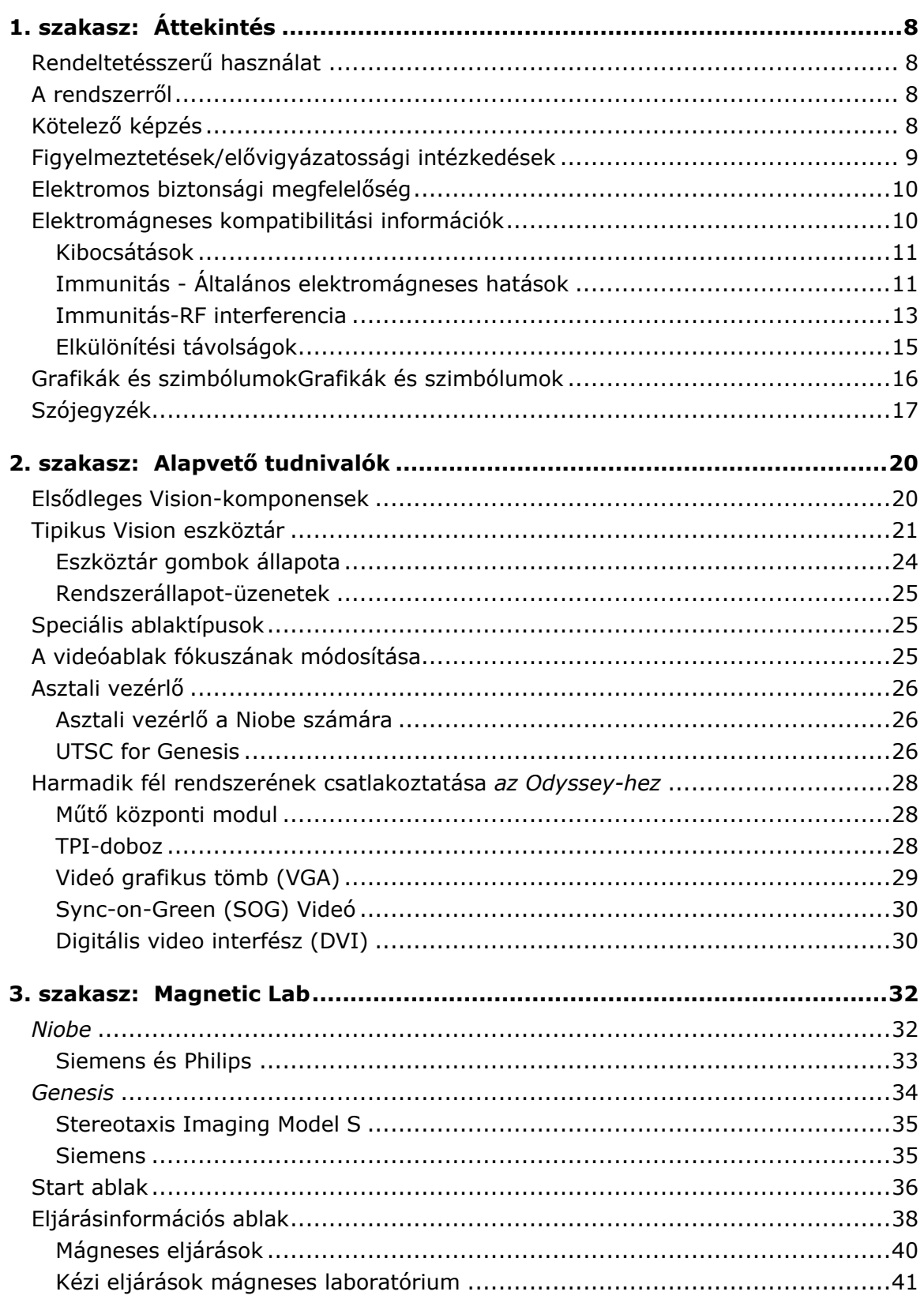

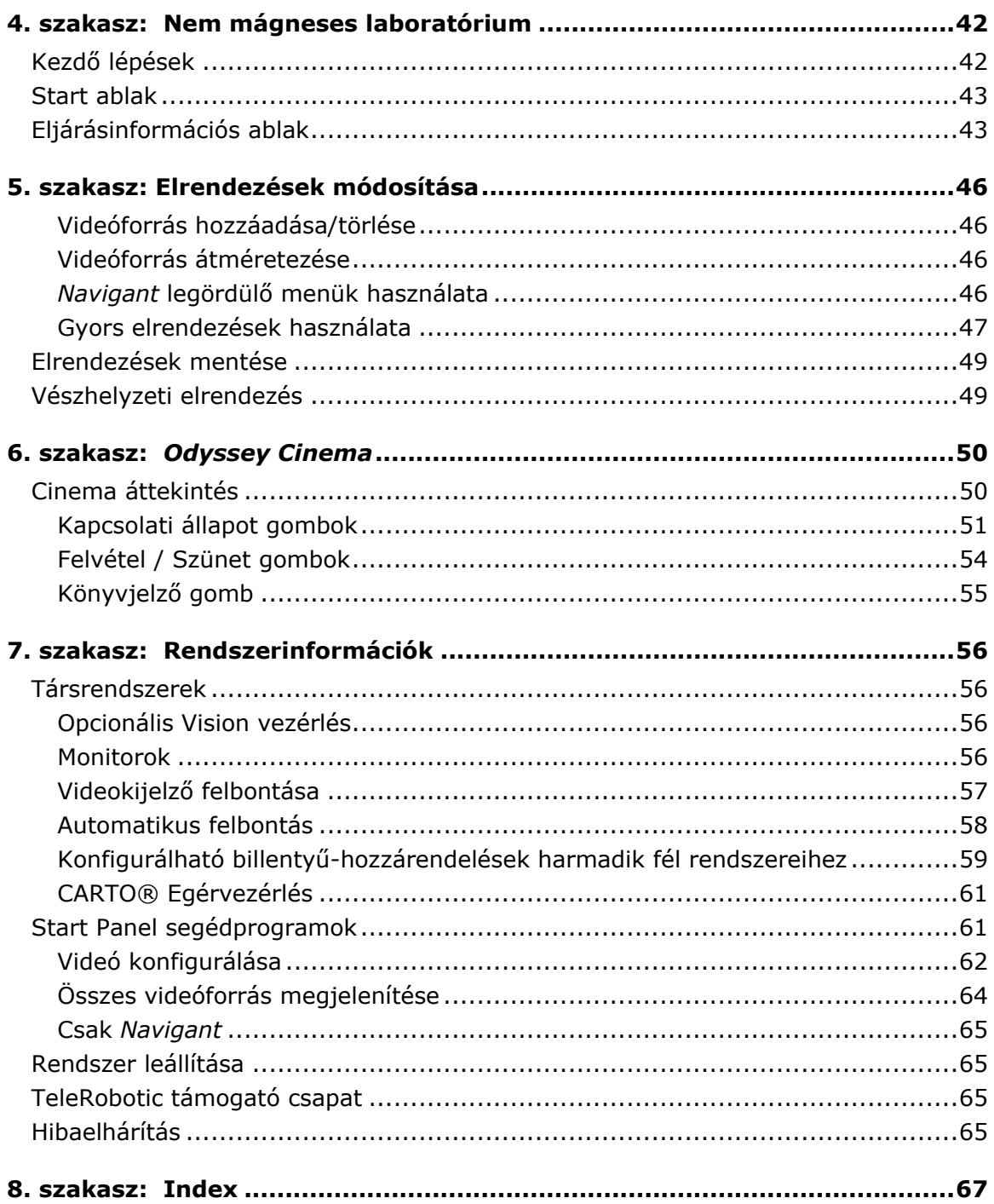

# <span id="page-8-0"></span>**1. szakasz: Áttekintés**

### <span id="page-8-1"></span>**Rendeltetésszerű használat**

A Stereotaxis *Odyssey Vision* rendszer (más néven "Vision") egy opcionális kijelző- és felhasználói felület rendszer, amelyet a katéterező laboratórium vezérlési pontjának konszolidálására terveztek. Ez a felhasználói útmutató az *Odyssey Vision* QHD 1.5 rendszer kezelését írja le. Nem írja le, hogyan kell működtetni a *Navigant* szoftvert vagy más eszközöket egy intervenciós laboratóriumban.

### <span id="page-8-2"></span>**A rendszerről**

Az *Odyssey Vision* rendszer elsődleges céljai a következők:

- Integráció külső adatszolgáltatókkal
- A felhasználói felület egyszerűsítése és a testreszabhatóság lehetővé tétele
- A klinikai munkafolyamatok racionalizálása
- Videóforrások, billentyűzetek és egerek sokaságának összevonása egyetlen kijelzőn, egyetlen egérrel és billentyűzettel vezérelve egy kombinált kimeneten

A felhasználó az *Odyssey Vision* rendszert QuadHD monitorokkal használhatja a megtekintéshez:

- Akár 16 videóforrás az intervenciós laboratóriumban egyetlen kijelzőn
- A *Navigant* rendszerben kért munkafolyamatnak megfelelően méretezett és pozícionált videóforrások képernyőreprezentációi
- A felhasználó által testre szabható elrendezés szerint méretezett és pozícionált videóforrások képernyőreprezentációi
- Az *Odyssey Vision* rendszerben az eljárás során folyamatosan állapot- és figyelmeztető üzenetek jelennek meg.
- Azonos videótartalom az *Odyssey Vision* vezérlőterem és a vizsgálóhelyiség kijelzőjén egyaránt.

### <span id="page-8-3"></span>**Kötelező képzés**

A Stereotaxis Oktatási Osztály az *Odyssey Vision* rendszer elsődleges működési funkcióinak biztonságos és hatékony használatára vonatkozó, a rendszer rendeltetésszerű használatán alapuló orvos-technológus és ápolói képzést és kapcsolódó anyagokat biztosít.

### <span id="page-9-0"></span>**Figyelmeztetések/elővigyázatossági intézkedések**

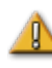

**FIGYELMEZTETÉS:** A szövetségi (USA) törvények ezt az eszközt csak orvos által vagy orvosi utasításra történő értékesítésre engedélyezik.

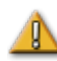

**FIGYELMEZTETÉS:** Az *Odyssey Vision* rendszert csak képzett egészségügyi szakemberek használhatják, akik megfelelően ki vannak képezve a használatára.

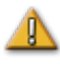

**FIGYELMEZTETÉS:** Az *Odyssey Vision* rendszerhez csak a Stereotaxis által hitelesített, harmadik féltől származó eszközök csatlakoztathatók.

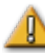

**FIGYELMEZTETÉS:** A felhasználónak nem szabad megpróbálnia frissíteni, konfigurálni vagy futtatni más szoftverprogramokat az *Odyssey* Vision rendszeren, kivéve azokat, amelyeket kifejezetten a Stereotaxis munkatársai vagy meghatalmazott képviselői telepítettek.

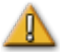

**FIGYELMEZTETÉS:** Az *Odyssey Vision* rendszerben nincsenek a felhasználó által szervizelhető alkatrészek. A felhasználó nem távolíthatja el a burkolatokat, védőburkolatokat, és nem próbálhatja meg szétszerelni a munkaállomás semelyik részét.

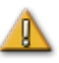

**VIGYÁZAT:** Kérjük, győződjön meg arról, hogy az *Odyssey Vision* billentyűzet és egér a megfelelő ablakot vezérli, mielőtt bármilyen funkciót elvégezne a munkaállomás használatával.

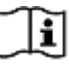

A mágneses navigációval kapcsolatos figyelmeztetések és óvintézkedések teljes listáját lásd a vonatkozó RMNS felhasználói kézikönyvben.

### <span id="page-10-0"></span>**Elektromos biztonsági megfelelőség**

Az *Odyssey Vision* rendszerhez az erre a célra szolgáló video- vagy USB-portokon keresztül csatlakoztatott minden külső rendszernek UL / IEC 60601-1 szabványnak megfelelőnek kell lennie, hogy az összes összekapcsolt berendezés hálózati elszigeteltsége megmaradjon. Ha nem kompatibilis eszköz csatlakoztatása szükséges az *Odyssey* rendszerhez, a nem kompatibilis eszközt egy leválasztott tápegységgel vagy orvosi minőségű tápegységgel kell táplálni.

Az ügyfél felelőssége, hogy az egész rendszer, ha más eszközöket is csatlakoztatnak az *Odyssey Vision* rendszerhez, megfeleljen az IEC 60601-1-1 szabványnak.

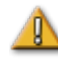

**FIGYELMEZTETÉS:** Áramütés veszélyének elkerülése érdekében ezt a berendezést csak védőföldeléssel ellátott hálózatra szabad csatlakoztatni.

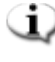

**MEGJEGYZÉS:** Feszültségkimaradás esetén az *Odyssey Vision* rendszer leállhat, ami a rendszer újraindítását teszi szükségessé.

### <span id="page-10-1"></span>**Elektromágneses kompatibilitási információk**

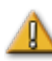

**FIGYELMEZTETÉS:** A megadottaktól eltérő tartozékok, átalakítók és kábelek használata - a Stereotaxis, Inc. által értékesített átalakítók és kábelek kivételével - a Vision rendszer megnövekedett kibocsátását vagy csökkent immunitását eredményezheti.

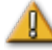

**FIGYELMEZTETÉS:** A Vision rendszert nem szabad más berendezések mellett vagy más berendezésekkel együtt használni, és ha szükséges az egymás melletti vagy egymásra helyezett használat, a Vision rendszert meg kell figyelni, hogy ellenőrizni lehessen a normál működést abban a konfigurációban, amelyben használni fogják.

**MEGJEGYZÉS:** Az IEC 61000-4-3 szabvány vizsgálati követelményei alól a 8.6. pontban meghatározott mentességet alkalmazó, állandóan telepített nagyméretű orvosi elektromos (ME) berendezésekre és nagyméretű MErendszerekre vonatkozó általános szabvány követelményein túlmenően ez a műszaki leírás a következő frekvenciákat és modulációkat tartalmazza , amelyeket az ME-berendezés vagy ME-rendszer zavarmentességének vizsgálatára használnak:

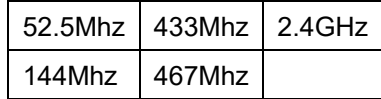

**FIGYELMEZTETÉS:** Ezt a berendezést csak a kiválasztott frekvenciákon tesztelték a sugárzott rádiófrekvenciás (RF) immunitás szempontjából, és a közeli sugárzók más frekvenciákon történő használata nem megfelelő működést eredményezhet.

### <span id="page-11-0"></span>**Kibocsátások**

A Vision rendszer a következő táblázatokban megadott elektromágneses környezetben való használatra készült. Az ügyfélnek vagy az *Odyssey Vision* rendszer felhasználójának biztosítania kell, hogy az *Odyssey* Vision rendszert ilyen környezetben használják.

Az alábbi táblázat útmutatást és a Stereotaxis nyilatkozatát tartalmazza a Vision rendszer **elektromágneses** *kibocsátásaira* vonatkozóan:

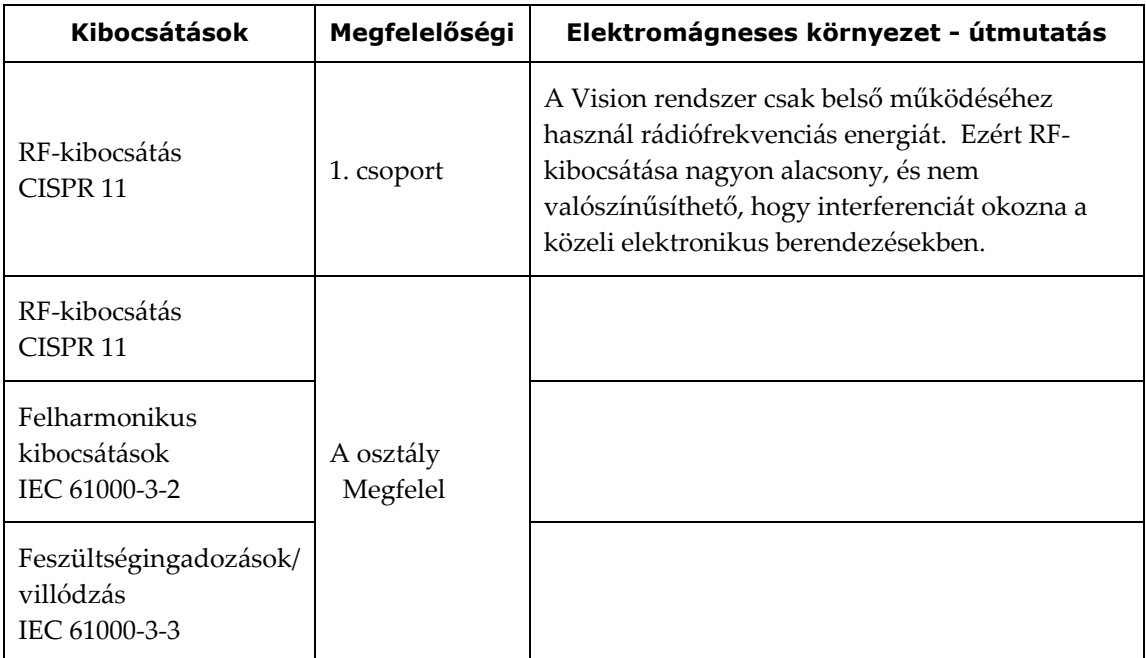

#### <span id="page-11-1"></span>**Immunitás - Általános elektromágneses hatások**

Az alábbi táblázat útmutatást és a Stereotaxis **elektromágneses** *immunitásról* szóló nyilatkozatát tartalmazza a Vision rendszer általános elektromágneses hatásaival kapcsolatban:

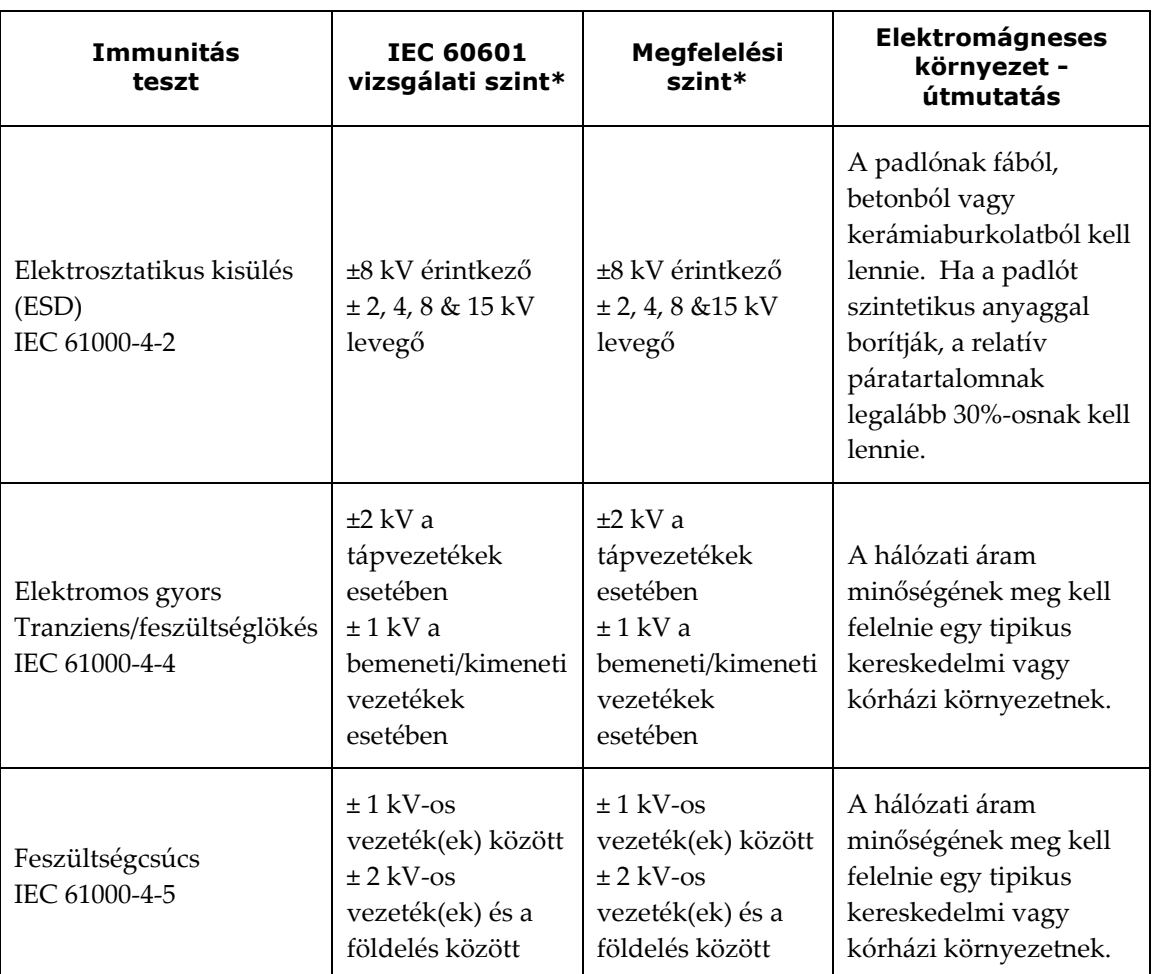

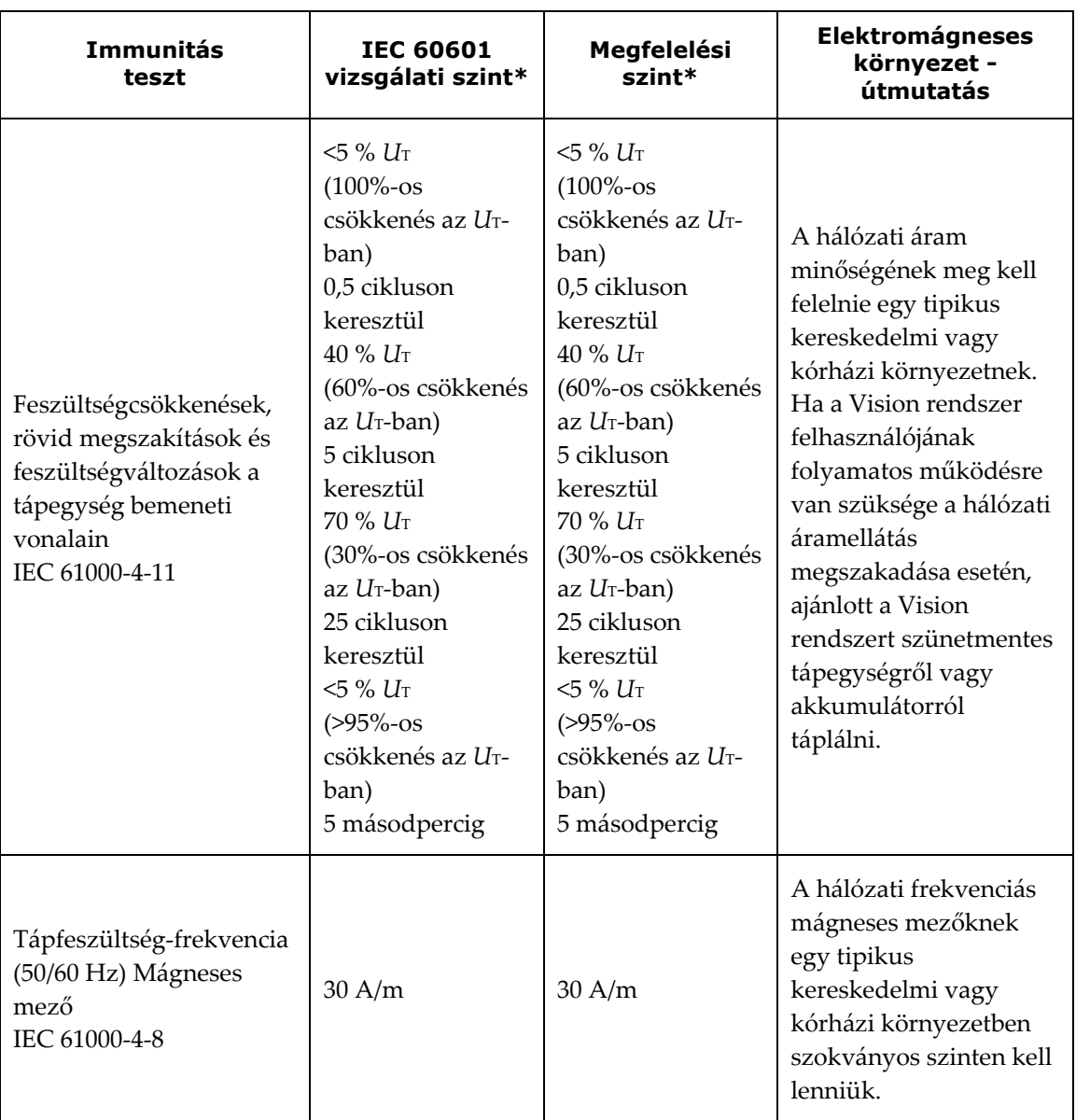

<span id="page-13-0"></span>\* *U*T a vizsgálati szint alkalmazása előtti hálózati váltakozó feszültség.

### **Immunitás-RF interferencia**

Az alábbi táblázat útmutatást és a Stereotaxis nyilatkozatát tartalmazza a Vision rendszer **elektromágneses** *immunitására* vonatkozóan a rádiófrekvenciás (RF) sugárzásra vonatkozóan:

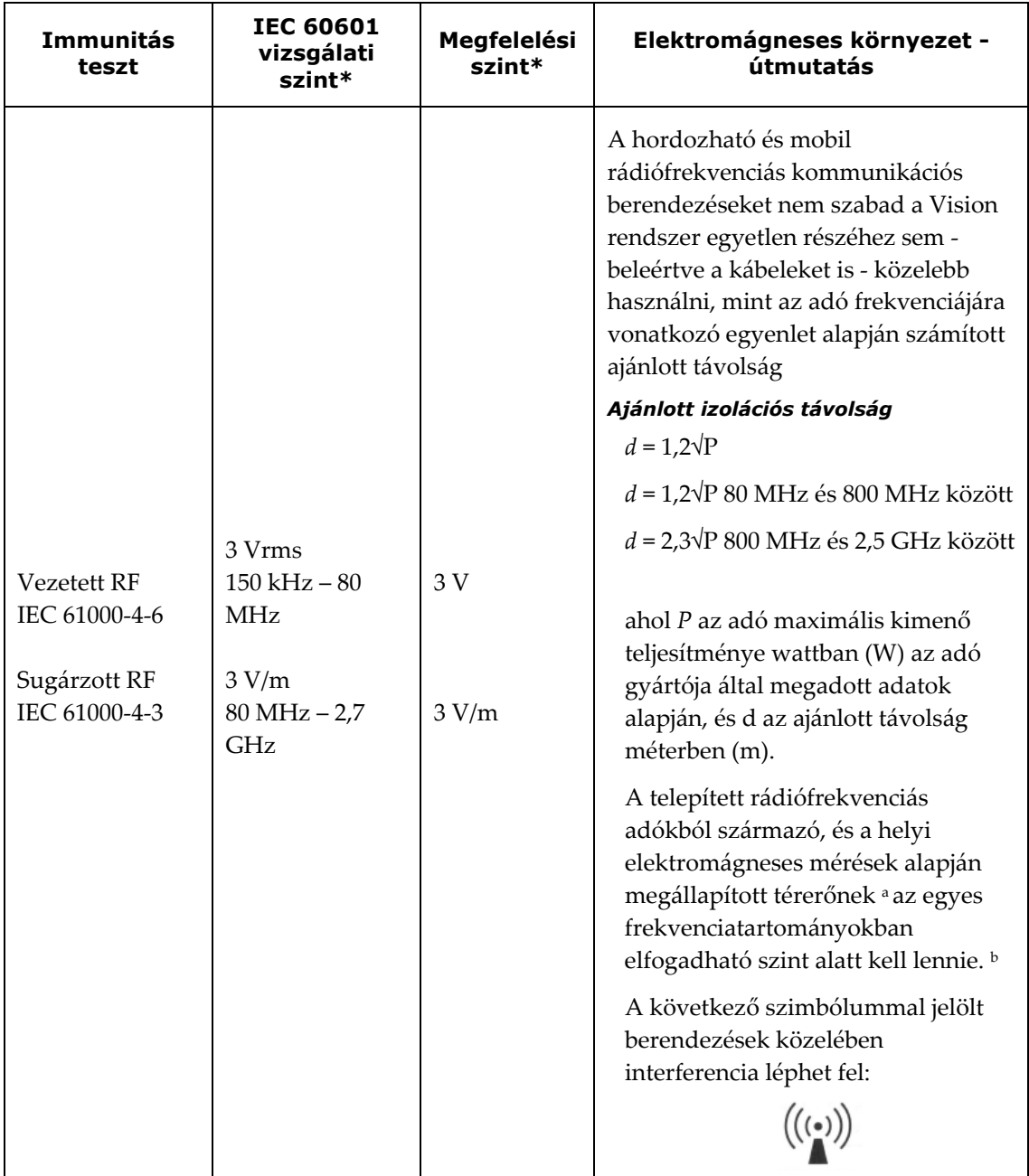

**1. megjegyzés:** 80 MHz-en és 800 MHz-en a magasabb frekvenciatartománynak megfelelő távolságot kell figyelembe venni

**2. megjegyzés:** Ezek az iránymutatások nem minden esetben alkalmazhatók. Az elektromágneses hullámok terjedése az építmények, tárgyak és emberek elnyelő és visszaverő képességétől is függ.

**<sup>a</sup>** Elméletileg nem számítható ki megfelelő pontossággal az olyan telepített adókészülékekből származó térerő, mint például a rádiós bázisállomások, a rádiótelefonok (mobil- és vezeték nélküli telefonok), a földi mobil rádiókészülékek, az amatőr rádiók, illetve az AM és FM rádióés TV-műsorszolgáltatók adóállomásai. A helyhez kötött rádiófrekvenciás adók okozta elektromágneses környezet felmérése érdekében elektromágneses helyszíni felmérést kell végezni. Ha a mért térerősség azon a helyen, ahol a Vision rendszert használják, meghaladja a vonatkozó rádiófrekvenciás megfelelési szintet, akkor a rendszert figyelni kell, és meg kell győződni zavartalan működéséről. Rendellenes működés esetén további intézkedések válhatnak szükségessé, például a rendszer elforgatása vagy áthelyezése.

<sup>b</sup> A 150 kHz és 80 MHz közötti frekvenciatartományban a térerősségnek 3 V/m alatt kell lennie.

### <span id="page-15-0"></span>**Elkülönítési távolságok**

**FIGYELMEZTETÉS:** A hordozható RF kommunikációs berendezések (beleértve a perifériákat, mint például az antennakábeleket és a külső antennákat) nem használhatók 30 cm-nél közelebb az *Odyssey Vision* QHD rendszer bármely részéhez, beleértve a Stereotaxis, Inc. által meghatározott kábeleket is.

A Vision rendszert olyan elektromágneses környezetben való használatra szánják, ahol a kisugárzott RF zavarokat ellenőrzés alatt tartják. Az ügyfél vagy a Vision rendszer felhasználója segíthet az elektromágneses interferencia megelőzésében, ha a hordozható és mobil rádiófrekvenciás kommunikációs berendezések (adók) és a Vision rendszer között a következő táblázatban ajánlott minimális távolságot tartja a kommunikációs berendezés maximális kimeneti teljesítményének megfelelően.

**Az adó névleges maximális kimeneti teljesítménye\*** W **Izolációs távolság az adó frekvenciájától függően** m **150 kHz – 80 MHz**  $d = 1.2\sqrt{P}$ **80 MHz – 800 MHz**  $d = 1,2\sqrt{P}$ **800 MHz - 2,5 GHz**  $d = 2.3\sqrt{P}$ 0,01 0,12 0,12 0,23 0,1 0,38 0,38 0,38 0,73 1 1,2 1,2 2,3 10  $3,8$   $3,8$   $7,3$ 100 12 12 12 23

A táblázat a hordozható és mobil rádiófrekvenciás kommunikációs berendezések és a Vision rendszer közötti **ajánlott távolságokat** tartalmazza.

\* Olyan adók esetében, amelyek névleges maximális kimenő teljesítménye nem szerepel a fenti táblázatban, az ajánlott d távolság (méterben) az adó frekvenciájára alkalmazható egyenlettel becsülhető meg, ahol P az adó névleges maximális kimenő teljesítménye wattban (W), az adó gyártója által megadott adatok szerint.

**1. megjegyzés:** 80 MHz-en és 800 MHz-en a magasabb frekvenciatartománynak megfelelő távolságot kell figyelembe venni.

**2. megjegyzés:** Ezek az iránymutatások nem minden esetben alkalmazhatók. Az elektromágneses hullámok terjedése az építmények, tárgyak és emberek elnyelő és visszaverő képességétől is függ.

**MEGJEGYZÉS:** Ha az *Odyssey* rendszerrel kapcsolatban elektromágneses kompatibilitási (EMC) problémák merülnek fel, forduljon a Stereotaxis TeleRobotic Support Teamhez. Egyébként az EMC integritásának fenntartására nincsenek szolgáltatási követelmények.

### <span id="page-16-0"></span>**Grafikák és szimbólumok**

A következő grafikákat és szimbólumokat használjuk ebben a felhasználói kézikönyvben és/vagy a termékhez kapcsolódó berendezéseken.

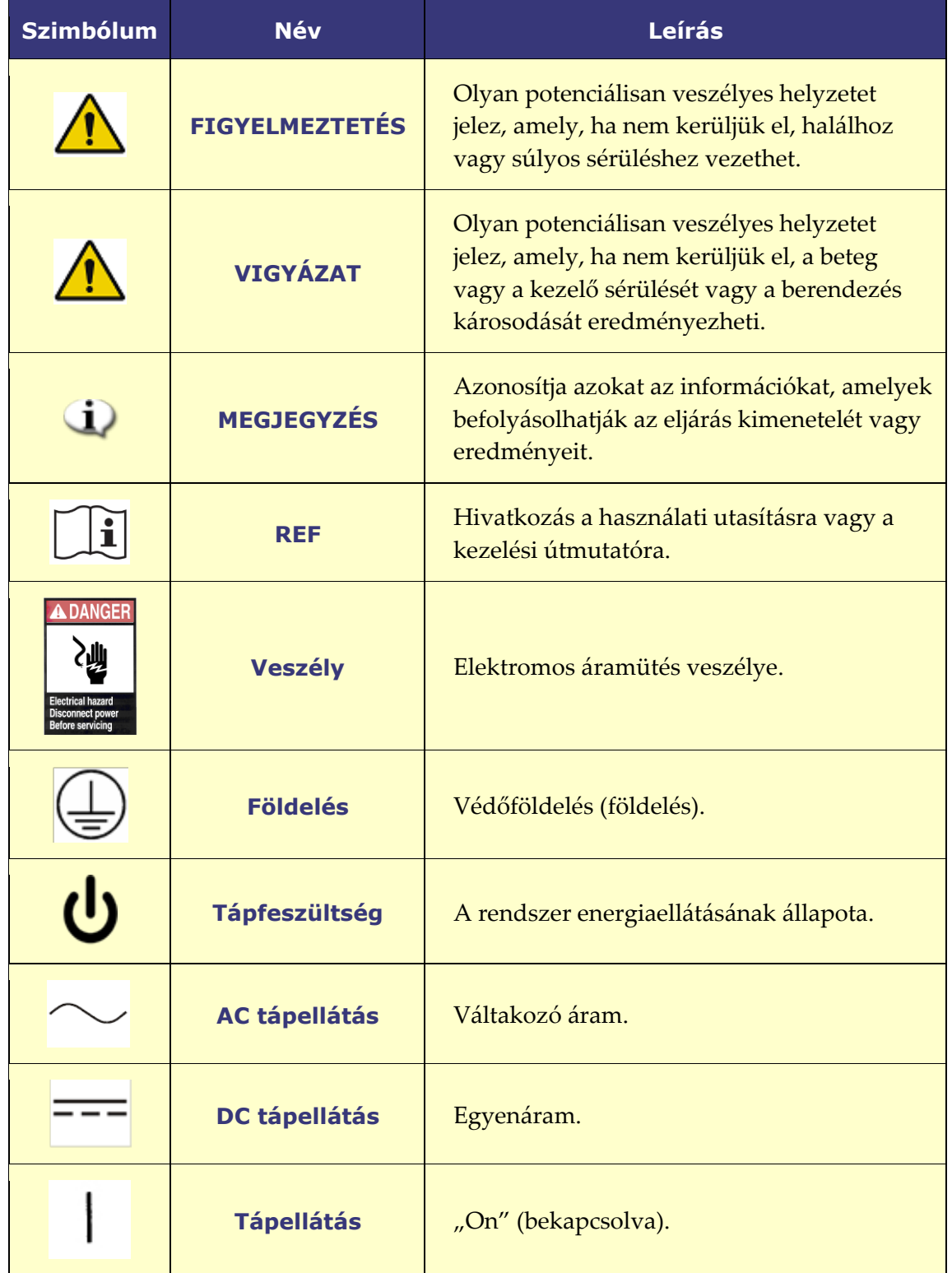

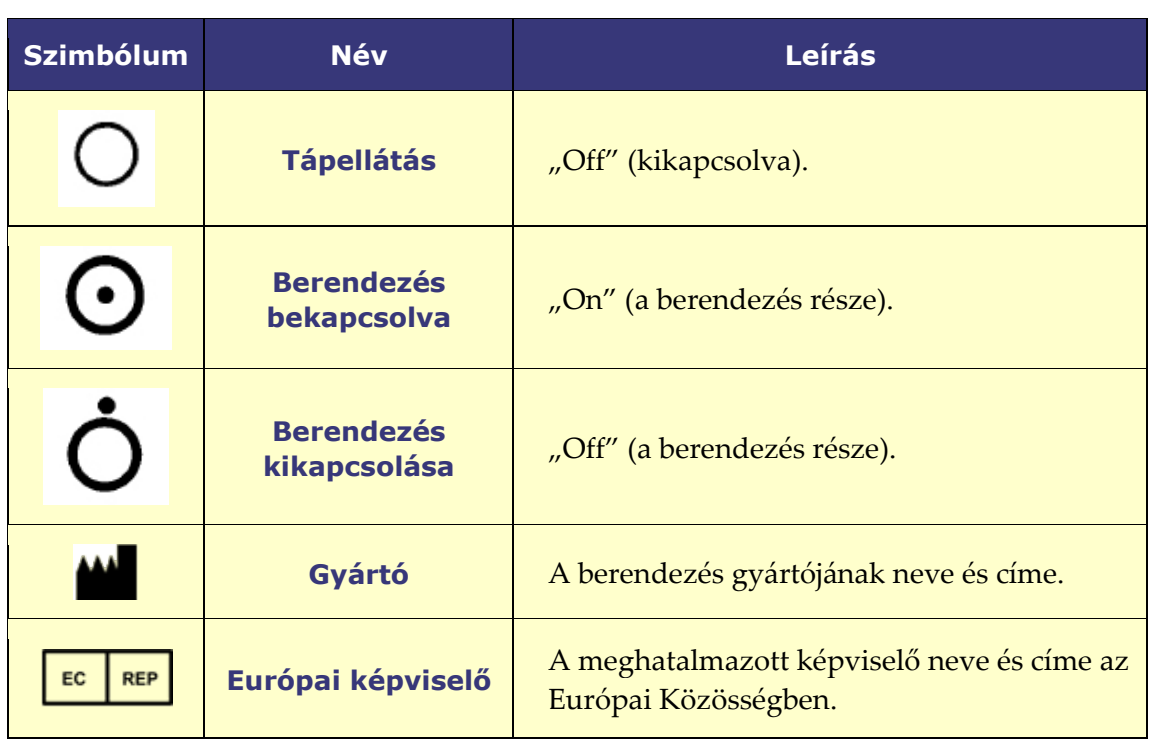

### <span id="page-17-0"></span>**Szójegyzék**

A következő kifejezések fordulhatnak elő ebben a dokumentumban:

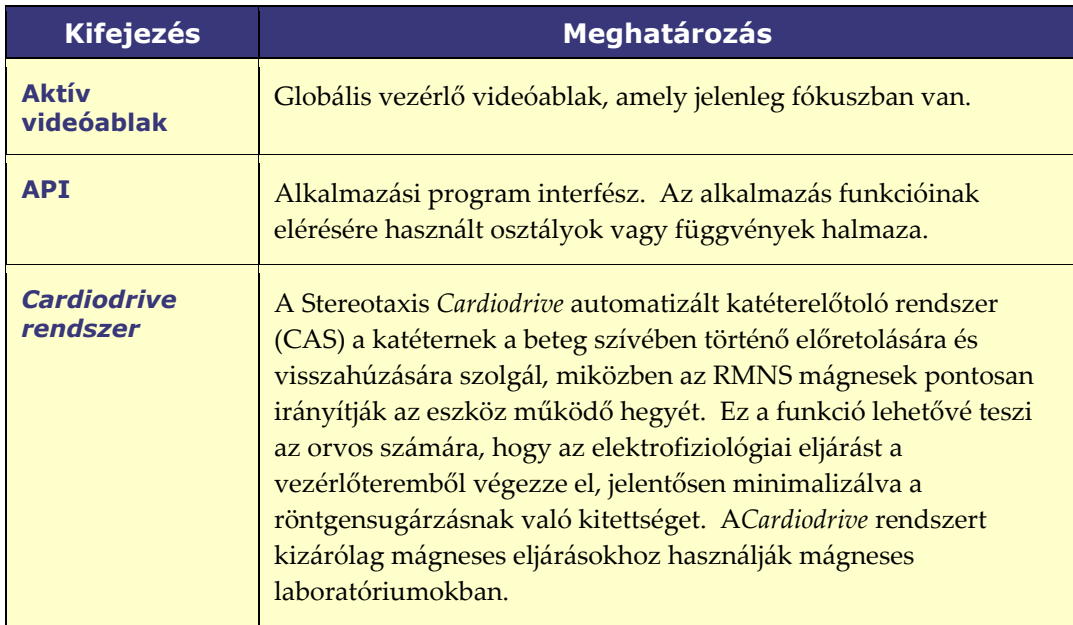

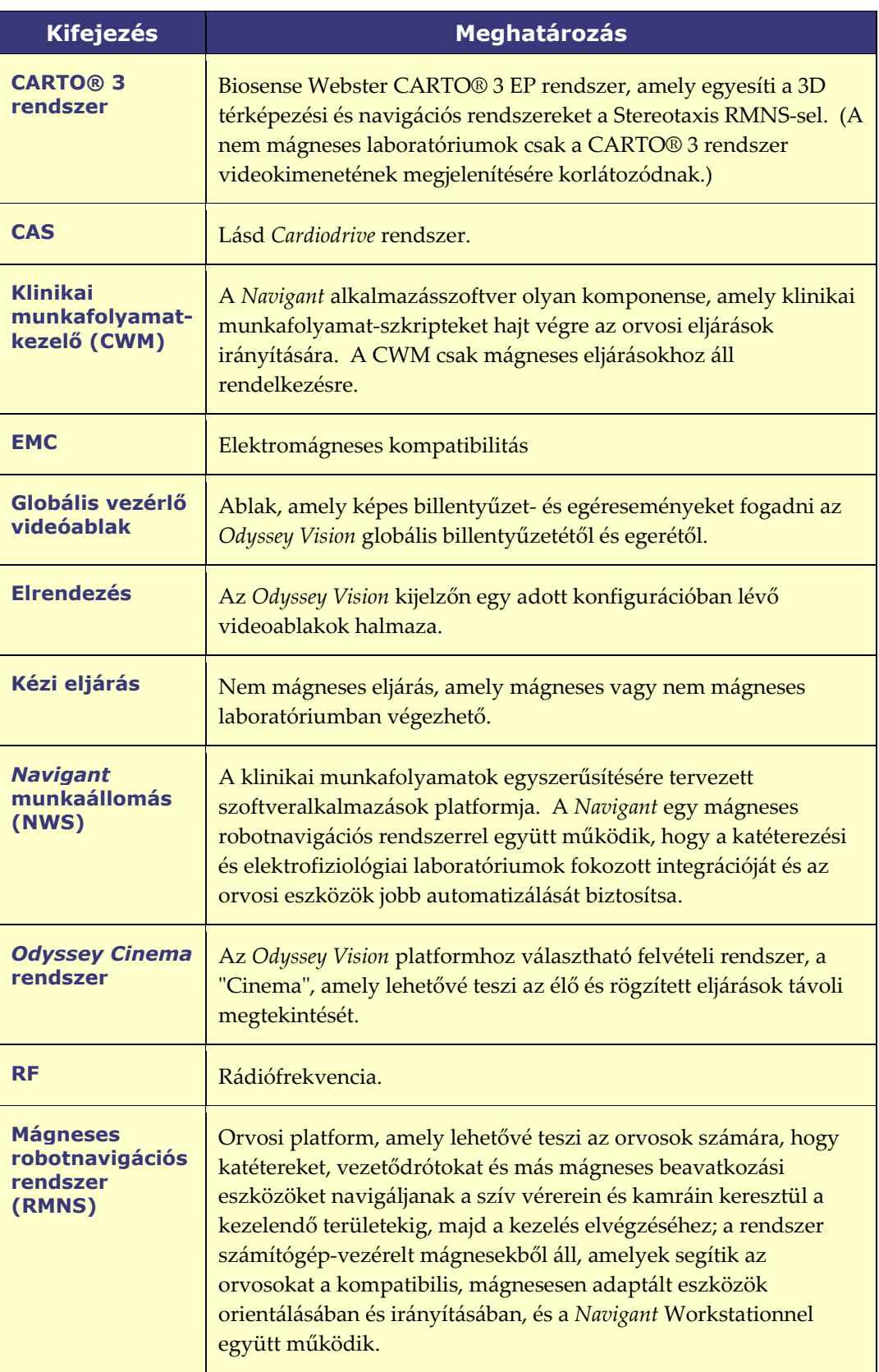

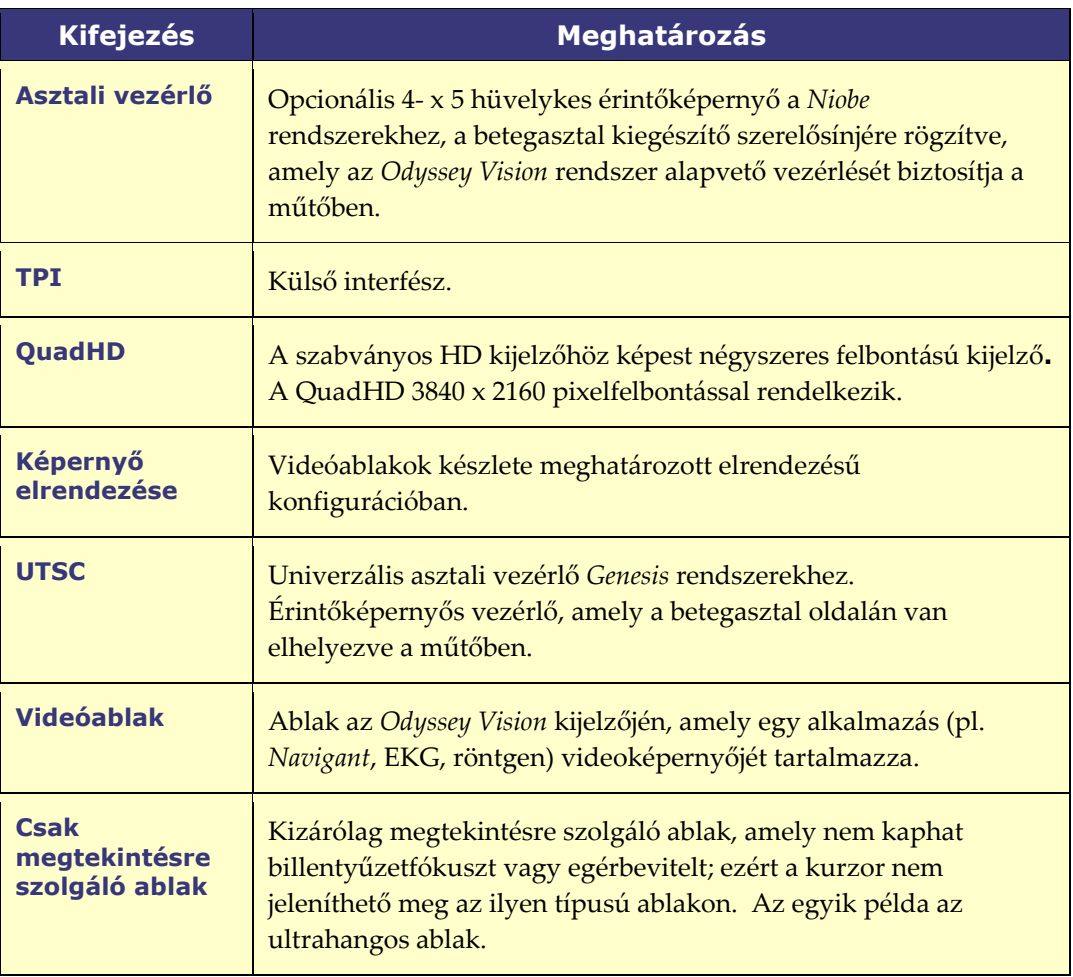

**MEGJEGYZÉS:** A korábbi sztereotaxis dokumentáció a *mágneses navigációs*  Q) *rendszer* (pl. Niobe MNS) kifejezést használja a *robotizált mágneses navigációs rendszer* (pl. Genesis RMNS) helyett. Bár a kifejezés fejlődött, a két rendszer felépítésében és funkciójában hasonló.

# <span id="page-20-0"></span>**2. szakasz: Alapvető tudnivalók**

### <span id="page-20-1"></span>**Elsődleges Vision-komponensek**

Az eszközkonszolidáció megvalósításához számos hardver- és szoftverkomponensre van szükség. A *Vision* elsődleges összetevőit a következő táblázat tartalmazza.

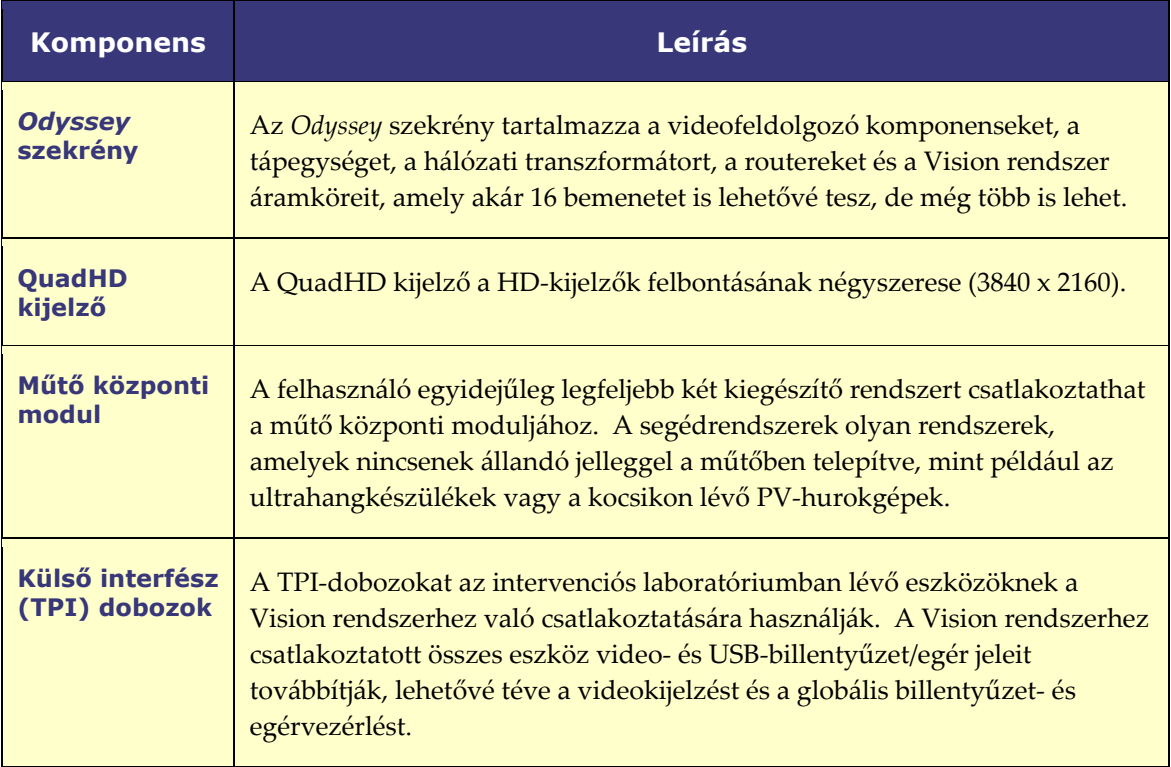

### <span id="page-21-0"></span>**Tipikus Vision eszköztár**

A Vision eszköztár (**[1. ábra](#page-21-1)**) vízszintesen jelenik meg a monitor alján. Számos gombot tartalmaz, amelyeket az **[1. táblázatban](#page-21-2)** ismertetünk.

<span id="page-21-1"></span>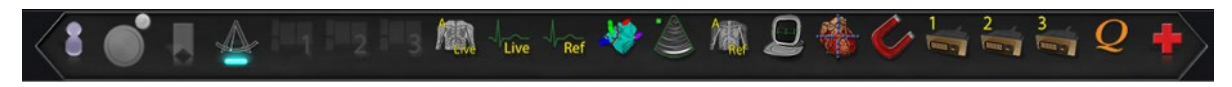

#### 1**.** Vision eszköztár

#### 1**: Vision eszköztár gombjai**

<span id="page-21-2"></span>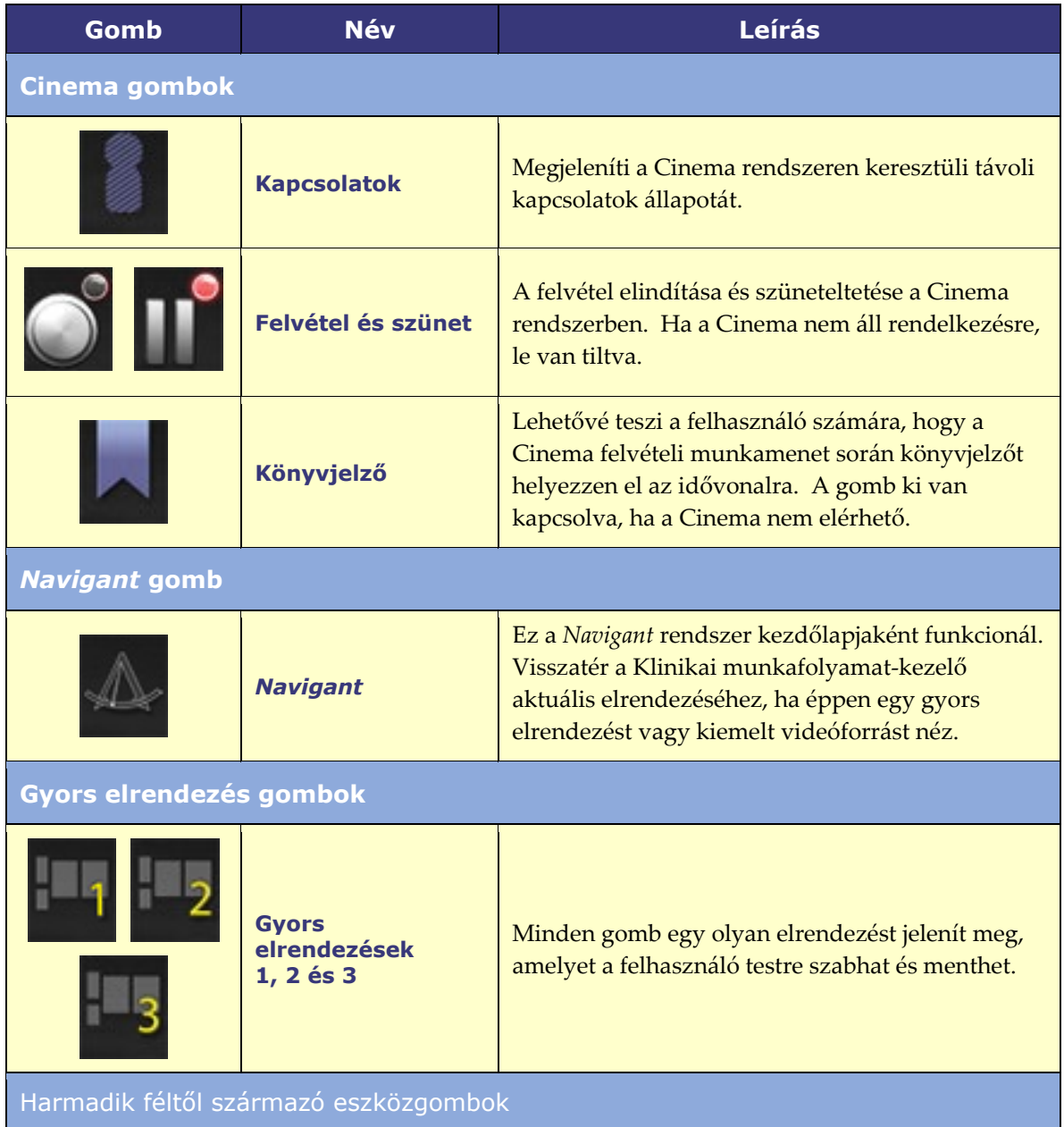

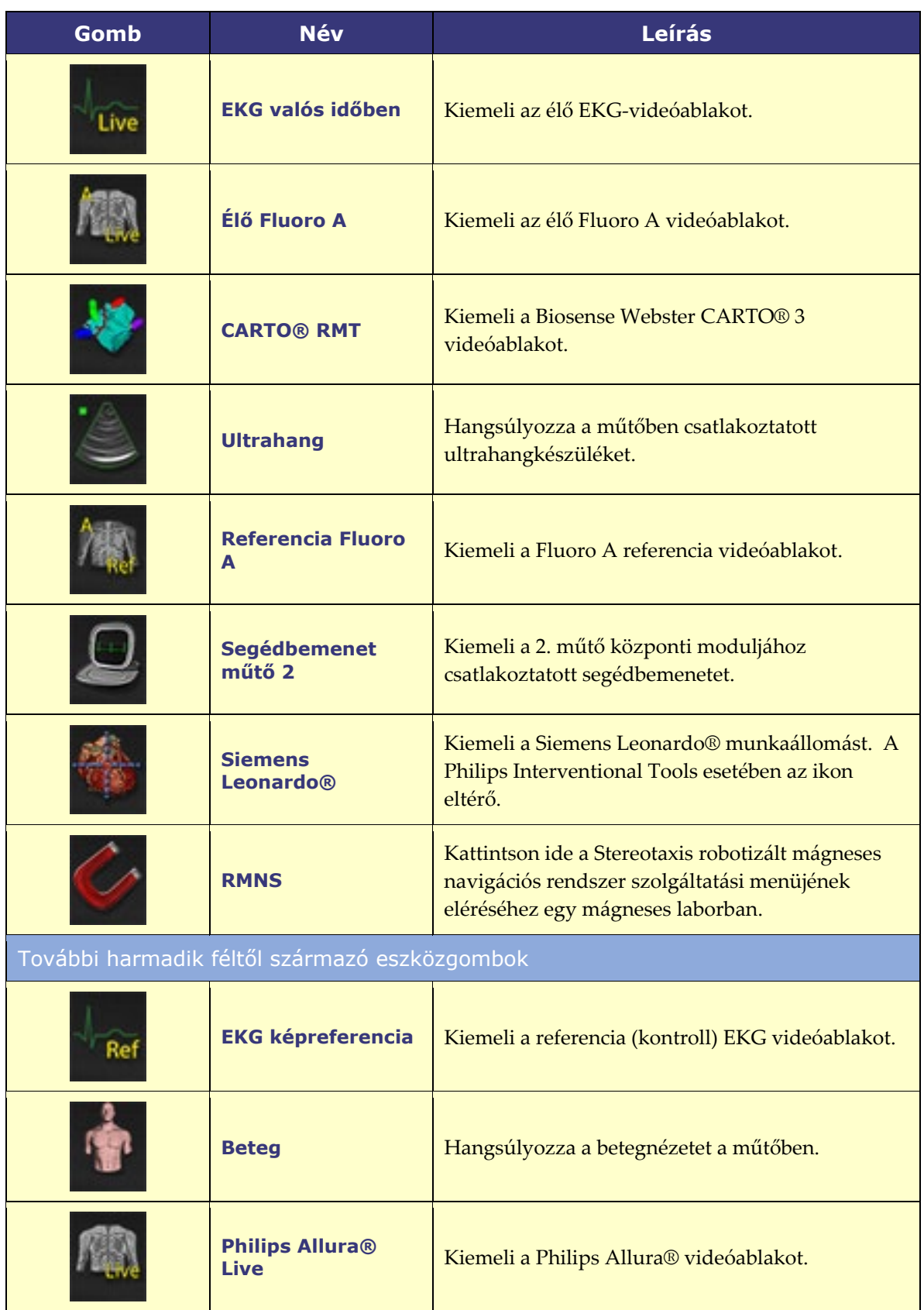

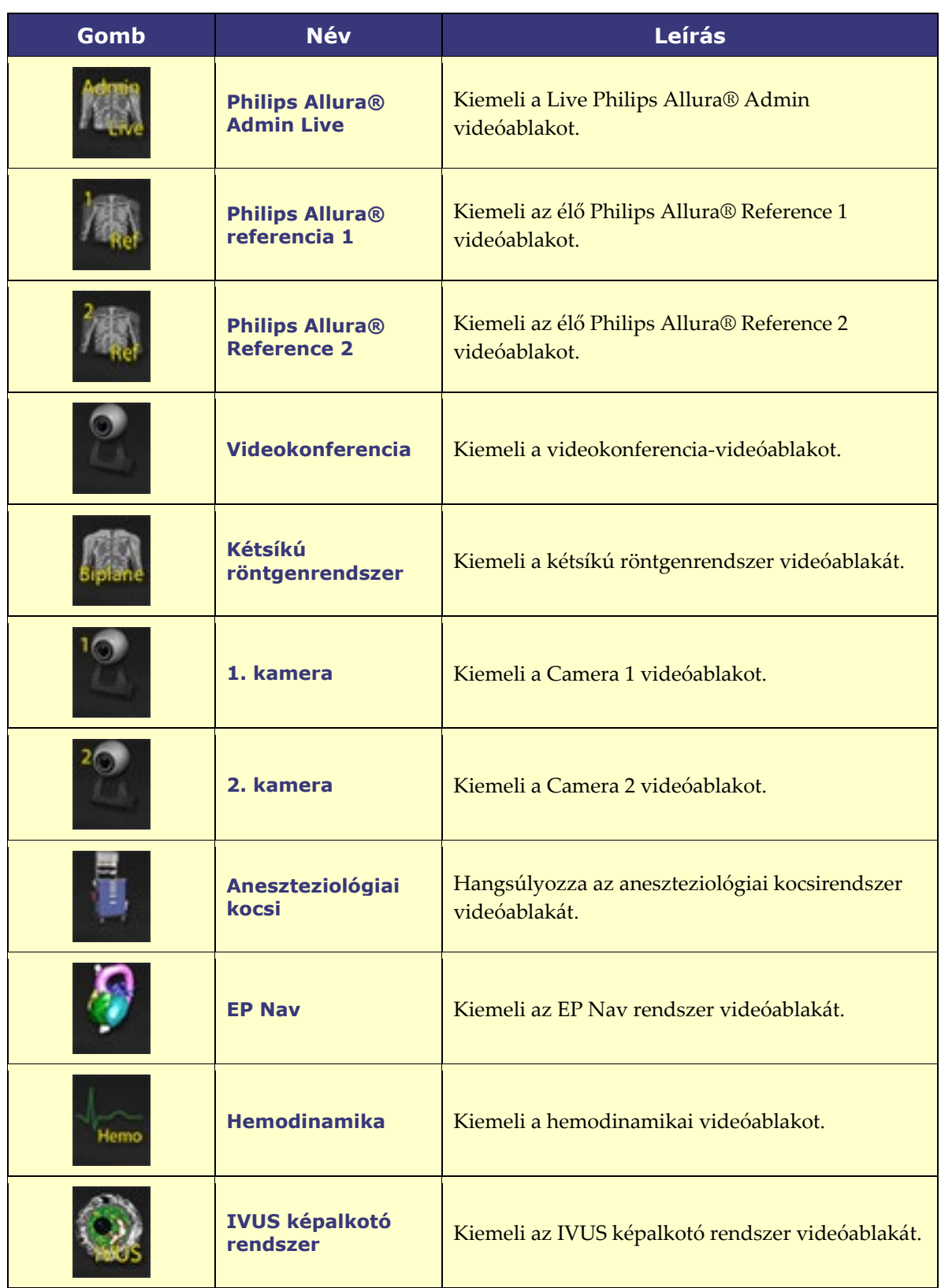

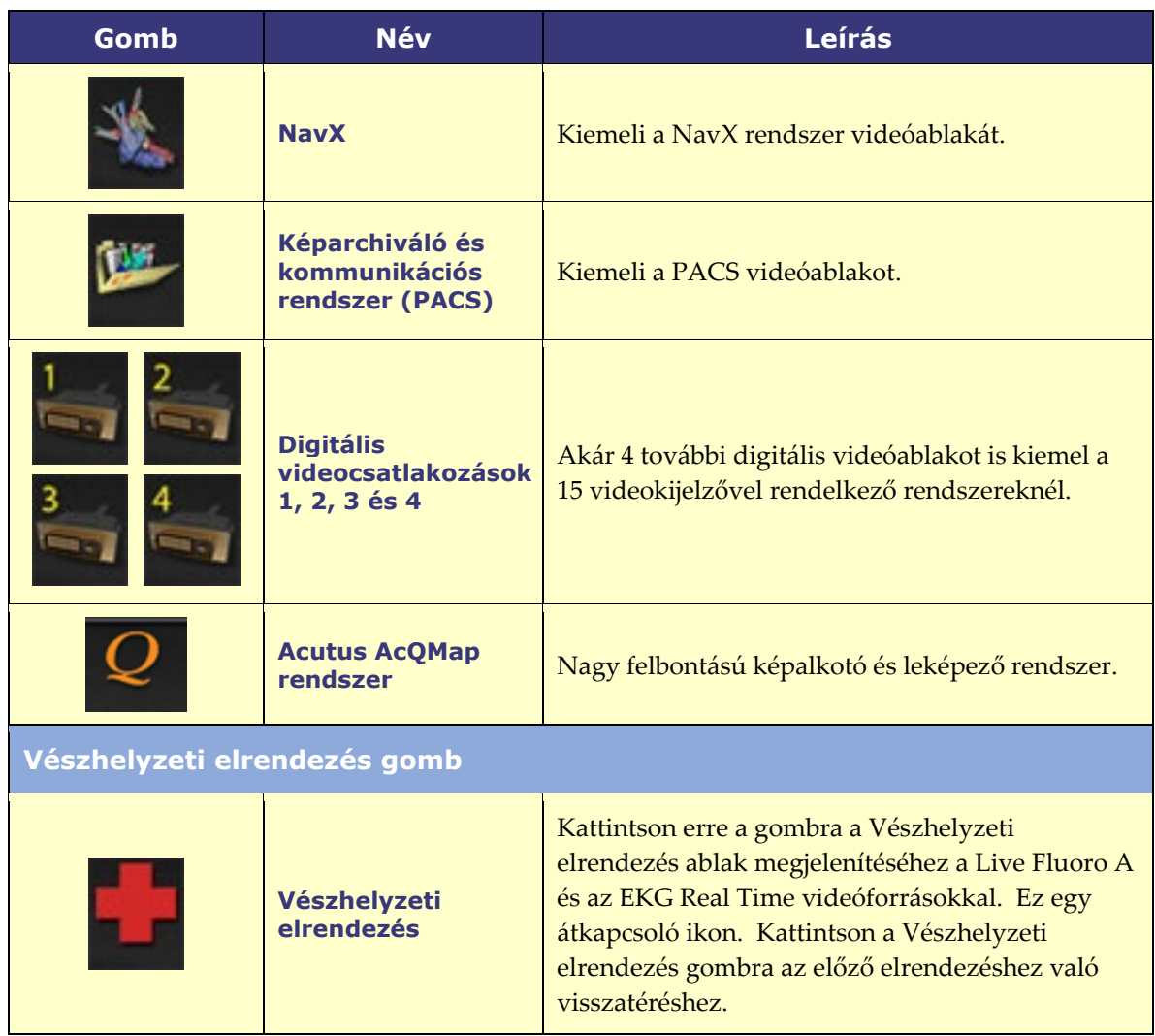

### <span id="page-24-0"></span>**Eszköztár gombok állapota**

Az eszköztárgombok megjelenése kis mértékben eltér az állapotuktól függően. Az alábbi példa a Valós idejű EKG gomb. A Vision eszköztár gombjainak három leggyakoribb állapota az engedélyezett, a kijelölt és a letiltott.

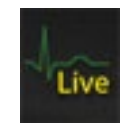

**Engedélyezve Kiválasztva Letiltva**

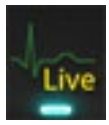

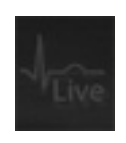

### <span id="page-25-0"></span>**Rendszerállapot-üzenetek**

A rendszer állapotának ellenőrzéséhez kattintson duplán a rendszer ikonra *(jobbra* ) a hardver állapotjelző eszköztáron.

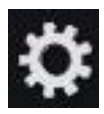

# <span id="page-25-1"></span>**Speciális ablaktípusok**

Az *Odyssey Vision* rendszerrel ellátott egyes alkalmazások speciális ablaktípusokkal rendelkeznek:

A csak megtekintésre szolgáló ablakok csak információk megjelenítésére szolgálnak. A Vision globális billentyűzet/egér soha nem küld bemenetet az ilyen típusú ablaknak. A kurzor mozoghat az ablakban, de fehér nyílból egy  $\odot$  szimbólummal ellátott fehér nyílra változik, hogy emlékeztesse a felhasználót, hogy az egér nem tudja befolyásolni ezt az ablakot.

Egy másik speciális ablaktípus a kiterjesztett asztallal rendelkező alkalmazások, például az EKG. Ezek az ablakok az összevont kijelzőn tetszőleges tájolásban elhelyezhetők.

## <span id="page-25-2"></span>**A videóablak fókuszának módosítása**

Amikor az egérrel kattintanak egy alkalmazás videóablakában, az *Odyssey Vision* rendszer az egérmozgás és az egérkattintás eseményeit továbbítja a kurzor alatti ablakba. Amikor a felhasználó a billentyűzetfókuszt az egyik videóablakra kattintással hozzárendeli, a Vision rendszer billentyűzet- és egéreseményeket küld a billentyűzetfókusszal rendelkező rendszernek. Ily módon a felhasználó egyszerűen az egér mozgatásával és az egérrel való kattintással megváltoztathatja, hogy melyik alkalmazást vezérli a Vision kijelzőn az adott alkalmazás videóablakában.

Például, ha a felhasználó a *Navigant* videóablakban kattint, a Vision rendszer a *Navigant* ablakra helyezi a billentyűzetfókuszt, és a későbbi billentyűzetes események a *Navigant*  rendszerre irányulnak. Ha a felhasználó ezután rákattint az EKG-videóablakra, akkor a Vision rendszer az ezt követő billentyűzetes eseményeket az EKG-alkalmazásnak küldi. Az egérmozgatás és az egérkattintás eseményei mindig arra az ablakra irányulnak, amelyben a kurzor található.

A Vision rendszer ablakmodellje megegyezik a Windows operációs rendszerével. Egyszerre egy ablakon van a fókusz. A felhasználó a kurzort más ablakok fölé mozgatja, de a fókusz nem változik, amíg valamilyen egérkattintási esemény (bal kattintás, jobb kattintás, dupla kattintás) nem történik egy másik ablakban, mint amelyik éppen fókuszban van.

### <span id="page-26-0"></span>**Asztali vezérlő**

### <span id="page-26-1"></span>**Asztali vezérlő a Niobe számára**

Egy tipikus *Odyssey Vision* laboratóriumban a *Niobe* segítségével az orvos a vezérlőszobából vezérli a katétert. Ha azonban az *Odyssey Visiont* a műtőszobából kívánják vezérelni, akkor az asztali vezérlő (**[2. ábra](#page-26-3)**) is hozzáadható.

#### **Asztali vezérlő útmutató**

- Betegasztal.
- Betegasztal tartozékrögzítő sín. A készülékek változhatnak.
- Asztali vezérlő *Odyssey* képernyő balra.

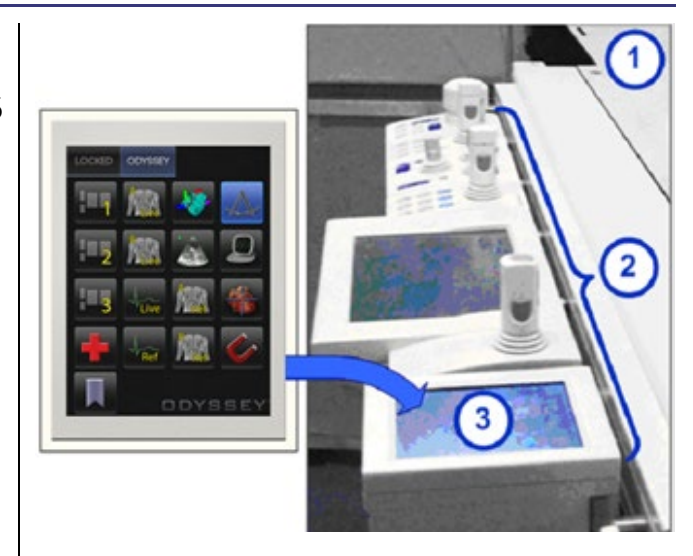

2**.** Asztali vezérlő a betegasztal tartozéksínjén

### <span id="page-26-3"></span><span id="page-26-2"></span>**UTSC for Genesis**

Egy tipikus *Odyssey Vision* laboratóriumban a *Genesis-szel* az UTSC *nem* opcionális komponens. Az UTSC vezérli a mágnes mozgását és az *Odyssey* funkciót. A **[3. ábra](#page-27-0)** az UTSC főképernyőjét mutatja a mágnesvezérlőkkel a bal oldalon. A **[4. ábra](#page-27-1)** az *Odyssey* képernyőjét mutatja a rendelkezésre álló videoforrásokkal. Az egyik kiválasztásával kiemeli és felnagyítja a videóforrást.

**MEGJEGYZÉS:** Ha egy Stereotaxis RMNS párosítva van a Stereotaxis Imaging Model S berendezéssel, az UTSC nem rendelkezik E-Stop gombbal.

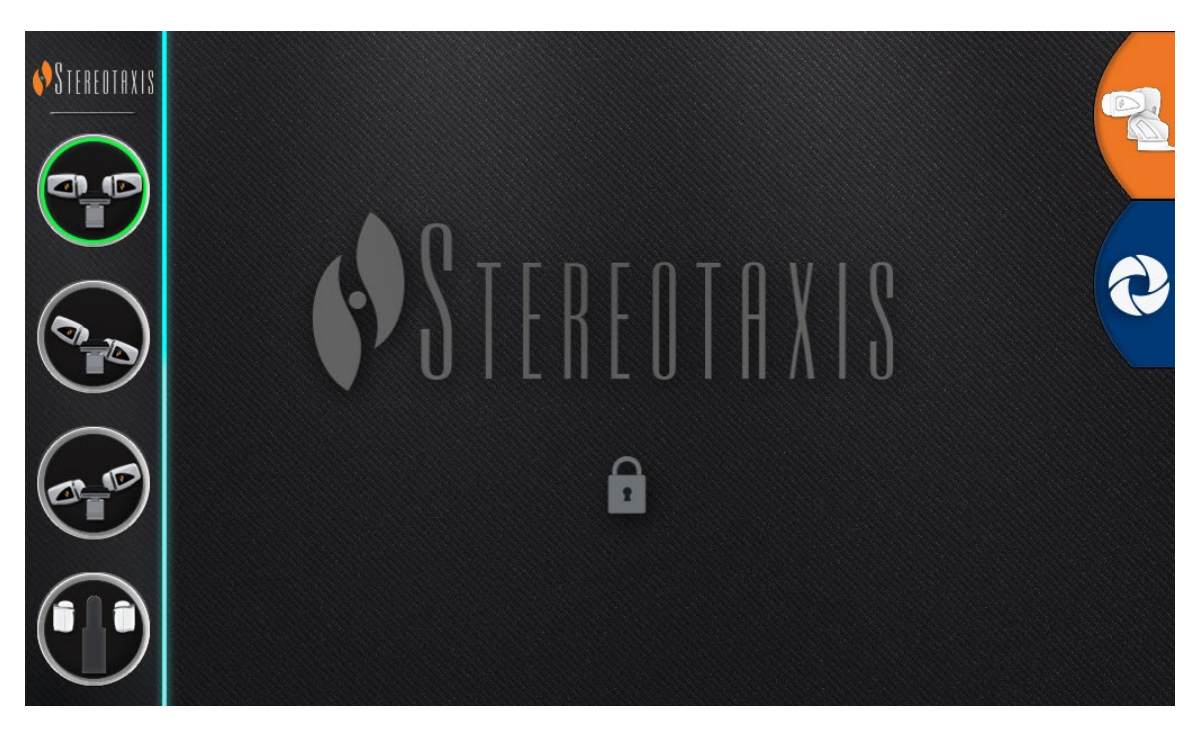

#### 3**.** UTSC: Főképernyő

<span id="page-27-0"></span>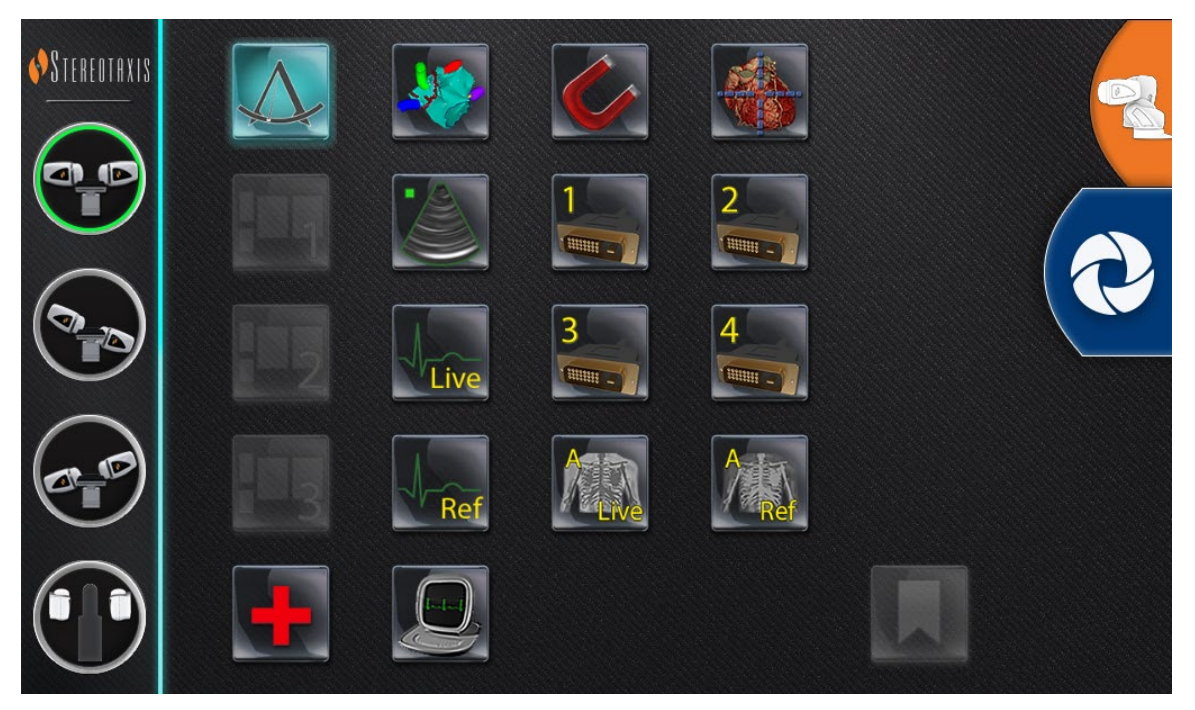

<span id="page-27-1"></span>4**.** UTSC: *Odyssey képerny*ő

### <span id="page-28-0"></span>**Harmadik fél rendszerének csatlakoztatása** *az Odyssey-hez*

### <span id="page-28-1"></span>**Műtő központi modul**

A műtő központi modulja (**[5. ábra](#page-28-3)**) a földön, a betegasztal közelében helyezkedik el. A ház két TPI áramköri kártyát tartalmaz. VGA-, DVI- és SOG-kapcsolatokat lehet létrehozni, amelyek mindegyikét a következő szakaszok részletezik.

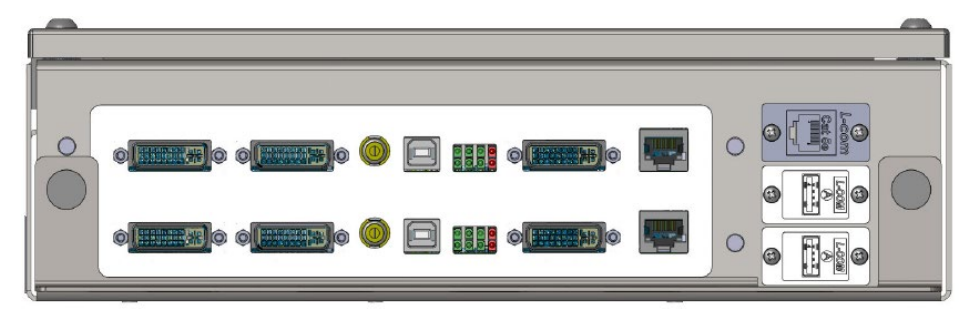

5**.** Műtő központi modul

### <span id="page-28-3"></span><span id="page-28-2"></span>**TPI-doboz**

Egy TPI-doboz (**[ábra 6](#page-28-4)**), amely egy harmadik fél rendszeréhez van csatlakoztatva, lehet a műtőben vagy a vezérlőteremben. VGA-, DVI- és SOG-kapcsolatokat lehet létrehozni, amelyek mindegyikét a következő szakaszok részletezik.

<span id="page-28-4"></span>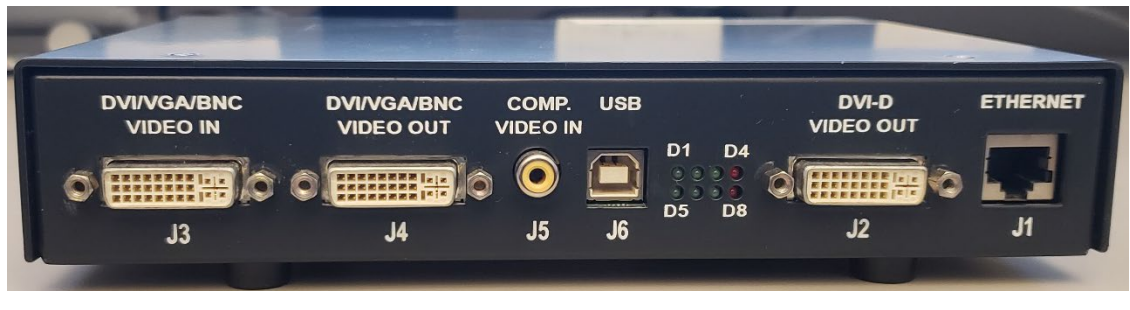

#### **6.** TPI-doboz

### <span id="page-29-0"></span>**Videó grafikus tömb (VGA)**

Ebbe a folyamatba beletartozik a videografikus tömb (VGA), a VGA-adapter és az USB (egér és billentyűzet vezérléséhez) csatlakozások. Duplikálja ezeket a lépéseket (részletesen a **[7. ábrán](#page-29-1)**) minden egyes számítógépre (videóforrás).

- **1.** Húzza ki a jelenleg a harmadik fél számítógépének hátuljához csatlakoztatott VGA-kábelt, és hagyja a harmadik fél monitorához csatlakoztatva.
- **2.** A mellékelt VGA-DVI adapter segítségével csatlakoztassa a kiakasztott VGAkábelt a rendszerhez tartozó TPI-J4 porthoz a rendszerhez tartozó TPI-egységen.
- **3.** A mellékelt VGA-DVI adapter segítségével csatlakoztassa a Stereotaxis által biztosított VGA-kábelt a harmadik féltől származó számítógép hátsó részéhez és a rendszerhez tartozó TPI-J3 porthoz.
- **4.** Csatlakoztassa a Stereotaxis által biztosított USB-kábelt a harmadik féltől származó számítógép hátsó részéhez és a rendszerhez tartozó TPI-J6 porthoz.
- **5.** Csatlakoztassa a megfelelő *Odyssey* rendszer Ethernet-kábelt a rendszerhez tartozó TPI egység TPI-J1 portjához.
- 6. Csatlakoztassa a megfelelő *Odyssey* rendszer száloptikás DVI-kábelt a rendszerhez tartozó TPI egység TPI-J2 portjához.

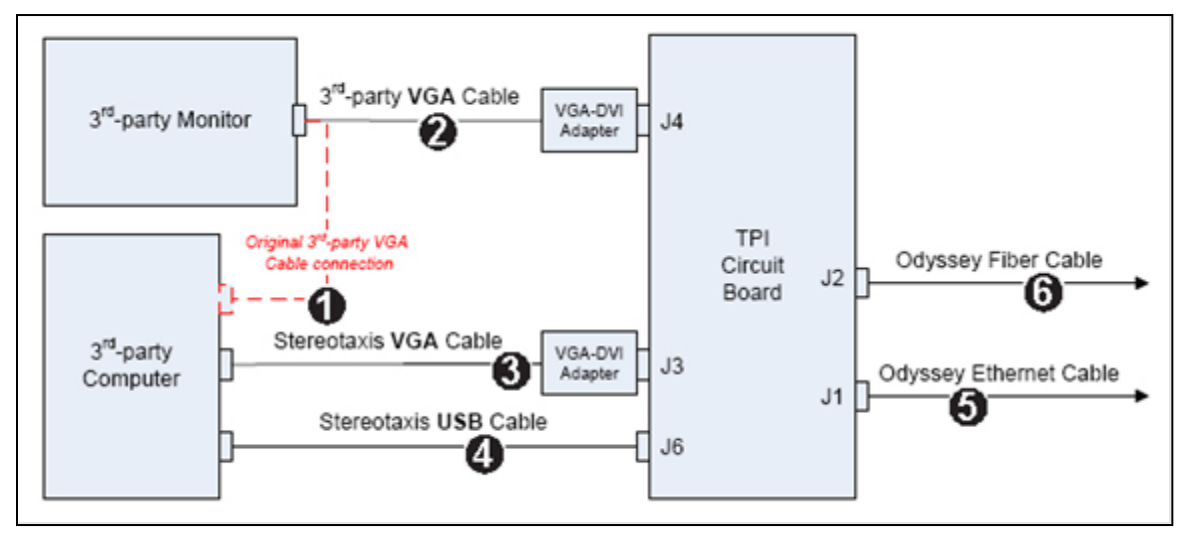

7**. ábra.** Műtő TPI csatlakoztathatóság a VGA és a SOG számára

<span id="page-29-1"></span>A csatlakozások befejezése után a TPI rendszer az *Odyssey* eszköztáron kiválasztva videóablakként elérhető az *Odyssey* képernyőjén.

#### <span id="page-30-0"></span>**Sync-on-Green (SOG) Videó**

Az analóg röntgenrendszerek jellemzően SOG-videót használnak. Ez a fajta forrás az alábbiak szerint csatlakoztatható az *Odyssey-hez*. Duplikálja ezeket a lépéseket (részletesen a **[7. ábrán](#page-29-1)**) minden egyes számítógépre (videóforrás).

- 1. Húzza ki a harmadik fél számítógépének hátuljához csatlakoztatott BNC-kábelt, és hagyja a harmadik fél monitorához csatlakoztatva.
- 2. A mellékelt BNC-DVI adapter segítségével csatlakoztassa a kiakasztott BNCkábelt a rendszerhez tartozó TPI-J4 porthoz a rendszerhez tartozó TPI-egységen.
- 3. A mellékelt BNC-DVI adapter segítségével csatlakoztassa a Stereotaxis által biztosított BNC-kábelt a harmadik fél számítógépének hátsó részéhez és a rendszerhez tartozó TPI-J3 porthoz.
- 4. Csatlakoztassa a Stereotaxis által biztosított USB-kábelt a harmadik féltől származó számítógép hátsó részéhez és a rendszerhez tartozó TPI-J6 porthoz.
- 5. Csatlakoztassa a megfelelő *Odyssey* rendszer Ethernet-kábelt a rendszerhez tartozó TPI egység TPI-J1 portjához.
- 6. Csatlakoztassa a megfelelő *Odyssey* rendszer száloptikás DVI-kábelt a rendszerhez tartozó TPI egység TPI-J2 portjához.

A csatlakozások befejezése után a TPI rendszer az *Odyssey* eszköztáron kiválasztva videóablakként elérhető az *Odyssey* képernyőjén.

### <span id="page-30-1"></span>**Digitális video interfész (DVI)**

Az alábbiakban a digitális videó interfész (DVI) és az USB (egér és billentyűzet vezérléséhez) csatlakozásokra vonatkozó általános utasításokat találja. Ismételje meg ezeket a lépéseket minden számítógépen (videóforrás).

- **1.** Húzza ki a jelenleg a harmadik fél számítógépének hátuljához csatlakoztatott DVI-kábelt, és hagyja a harmadik fél monitorához csatlakoztatva.
- **2.** Csatlakoztassa a kihúzott DVI-kábelt a rendszerhez tartozó TPI-J4 porthoz a rendszerhez tartozó TPI-egységen.
- **3.** Csatlakoztassa a Stereotaxis által biztosított DVI-kábelt a harmadik féltől származó számítógép hátsó részéhez és a rendszerhez tartozó TPI-J3 porthoz.
- **4.** Csatlakoztassa a Stereotaxis által biztosított USB-kábelt a harmadik féltől származó számítógép hátsó részéhez és a rendszerhez tartozó TPI-J6 porthoz.
- **5.** Csatlakoztassa a megfelelő *Odyssey Vision* rendszer Ethernet-kábelt a rendszerhez tartozó TPI egység TPI-J1 portjához.

**6.** Csatlakoztassa a megfelelő *Odyssey Vision* rendszer száloptikai DVI-kábelt a rendszerhez tartozó TPI egység TPI-J2 portjához.

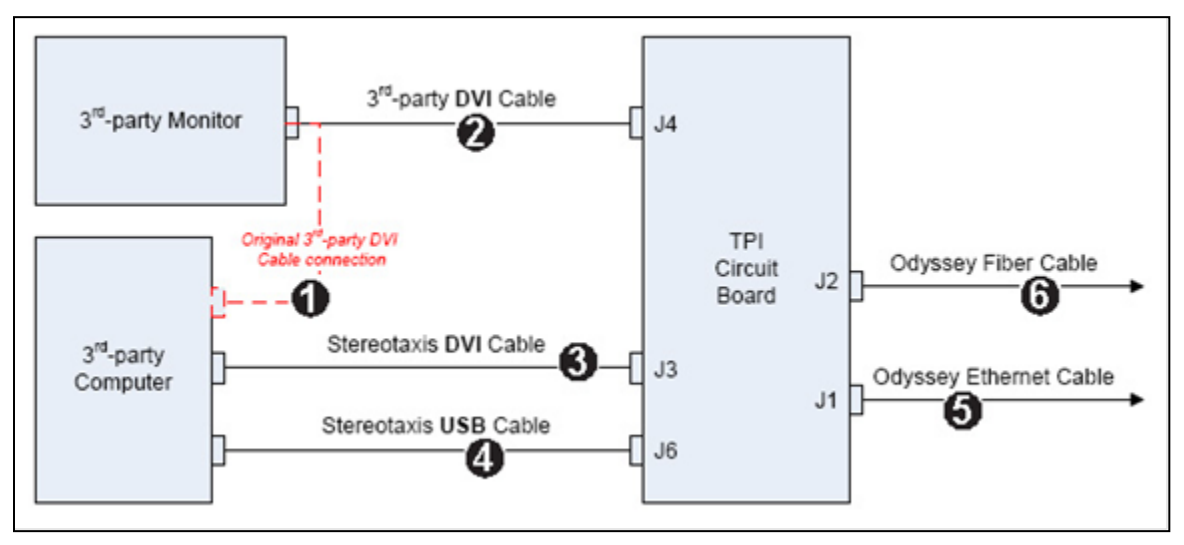

**8.** Műtő TPI csatlakoztathatóság DVI-hez

A csatlakozások befejezése után a TPI rendszer az *Odyssey* eszköztáron kiválasztva videóablakként elérhető az *Odyssey* képernyőjén.

# <span id="page-32-0"></span>**3. szakasz: Magnetic Lab**

### <span id="page-32-1"></span>*Niobe*

Az *Odyssey Vision* rendszer indításakor kövesse az alábbi lépéssort:

- Kapcsolja be az összes nem Stereotaxis rendszerű számítógépet (például a röntgen-, EKG- és leképező rendszereket).
	- o A *Niobe* számos digitális fluoroszkópiai rendszerrel kommunikál:
		- Siemens AXIOM™ Artis™ dFC MN
		- Siemens AXIOM™ Artis™ dBC MN
		- Siemens Artis zee<sup>™</sup> Floor MN
		- Siemens Artis zee™ Biplane MN
		- Philips Allura<sup>®</sup> Xper FD10C
		- Stereotaxis Imaging Model S
- A *Niobe* használata esetén kapcsolja be a *Niobe* rendszert a "NIOBE" feliratú kapcsolónak az **1** pozícióba fordításával a Vision Remote Power Boxon. A kapcsoló egy pillanatnyi érintkezős kapcsoló, amely elengedéskor visszatér a középső állásba.
- Kapcsolja be a Vision számítógépet az "ODYSSEY" feliratú kapcsolónak az **1** állásba történő fordításával a Vision Remote Power Boxon. A NIOBE kapcsolóhoz hasonlóan ez is egy pillanatnyi érintkezős kapcsoló.

#### <span id="page-33-0"></span>**Siemens és Philips**

A Siemens és Philips röntgenberendezésekkel felszerelt laboratóriumokban található Vision Remote Power Box a **[9. ábrán](#page-33-1)** látható részletesen.

#### **Jelmagyarázat a [9. ábrához](#page-33-1)**

- **1a** Siemens E-stop gomb
- **1b** Az E-stop gomb nyílása Philips és nem mágneses laboratóriumok esetében be van dugaszolva
- **2** Az *Odyssey Vision* rendszer akkor van bekapcsolva, ha a zöld LED világít
- **3** Az E-stop aktiválva van, ha a piros LED világít
- **4** A mágneses laborban a *Niobe* rendszer akkor van bekapcsolva, ha a zöld LED világít
- <span id="page-33-1"></span>**5** Az *Odyssey Vision* rendszer bekapcsolása megnyomáskor
- **6** Kikapcsolja az *Odyssey Vision* rendszert**\*** megnyomáskor
- **7** Mágneses laboratóriumban az *RMNS* rendszer bekapcsolása megnyomáskor
- **8** Mágneses laboratóriumban a *Niobe* rendszer kikapcsolása\* megnyomáskor

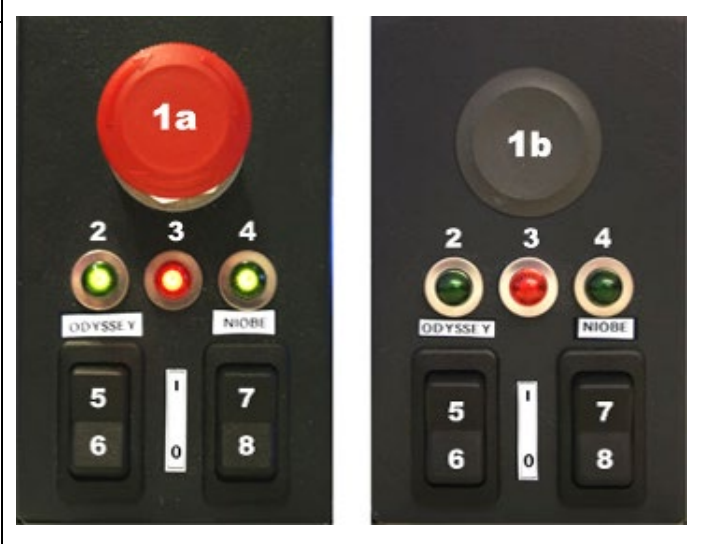

9Vision Remote Power Box: Siemens laboratóriumok (balra), Philips laboratóriumok (jobbra)

- **\***A kézi kapcsolókat **csak** akkor használja, ha a Vision szoftveren keresztül nem tudja leállítani a rendszert.A kapcsolók használatakor nyomja meg és tartsa lenyomva őket (~4 másodpercig), amíg a rendszer le nem kapcsol.
- **MEGJEGYZÉS:** A fent látható nagy piros gomb a Siemens AXIOM Artis™ dFC 1) MN röntgenrendszerrel használt *Niobe* esetén az E-Stop gomb. Más jóváhagyott rendszerek használata esetén hasonló Vision Remote Power Box biztosított.

### <span id="page-34-0"></span>*Genesis*

Az *Odyssey Vision* rendszer indításakor kövesse az alábbi lépéssort:

- Kapcsolja be az összes nem Stereotaxis rendszerű számítógépet (például a röntgen-, EKG- és leképező rendszereket).
	- o A *Genesis* több digitális fluoroszkópiai rendszerrel kommunikál:
		- Siemens AXIOM™ Artis™ *d*FC MN
		- Siemens AXIOM™ Artis™ *d*BC MN
		- **Exercise Stereotaxis Imaging Model S**
- <span id="page-34-1"></span>• A **Remote System Power Box** a vezérlőteremben található (**[10. ábra](#page-34-1)**).
	- o Nyomja meg a fekete kapcsolót, hogy a dobozon lévő zöld fény kigyulladjon. A *Genesis* és *az Odyssey* bekapcsol.

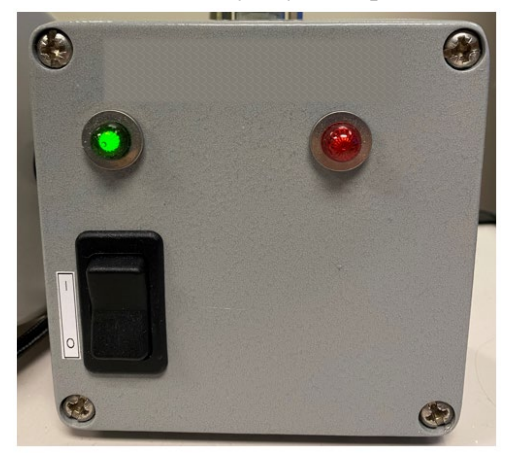

10**.** Remote System Power Box

### <span id="page-35-0"></span>**Stereotaxis Imaging Model S**

A Stereotaxis Model S kezelőpanel (**[11. ábra](#page-35-2)**) a vezérlőteremben és a műtőben található. A műtőben úgy van elhelyezve, hogy az asztal oldaláról lógjon le.

Az alább látható nagy piros gomb megnyomásával mind a Stereotaxis Imaging Model S, mind a Stereotaxis RMNS leállítható. Ha egy Stereotaxis RMNS-t párosítanak a Stereotaxis Imaging Model S modellel, akkor a vezérlőteremben lévő rendszer tápegység dobozán nincs E-Stop (**[10. ábra](#page-34-1)**).

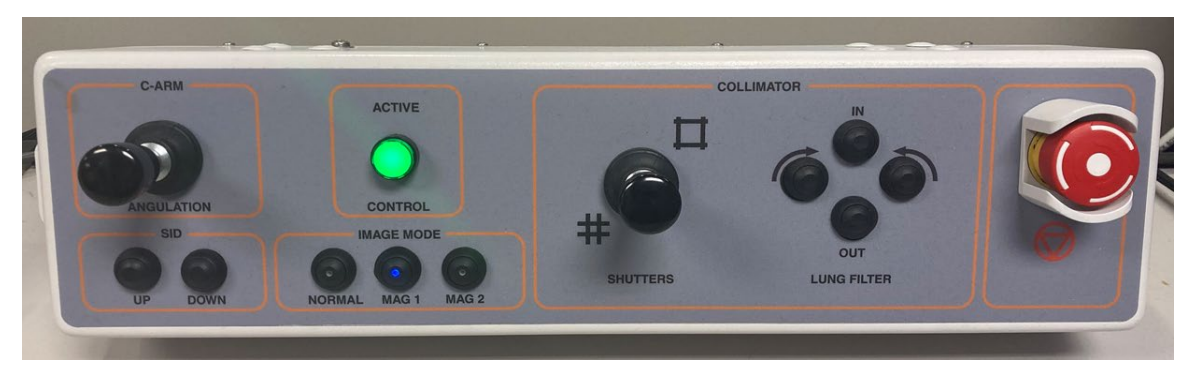

11**.** Stereotaxis Imaging Model S vezérlőpanel

### <span id="page-35-2"></span><span id="page-35-1"></span>**Siemens**

A **Remote System Power Boxon** van egy E-Stop funkció (**[12. ábra](#page-36-1)**), ha a *Genesis* kompatibilis Siemens röntgenrendszerhez van csatlakoztatva. A piros gomb megnyomásával a *Genesis* és *az Odyssey* rendszerek leállnak.

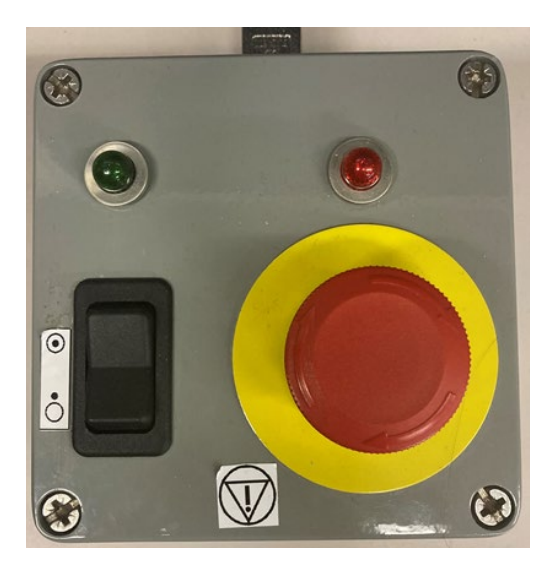

12**.** Remote System Power Box: Genesis a Siemensszel

### <span id="page-36-1"></span><span id="page-36-0"></span>**Start ablak**

Az *Odyssey Vision* Start ablak (**[13. ábra](#page-36-2)**) a QuadHD képernyő bal alsó sarkában látható mint minden *Navigant-specifikus* ablak.

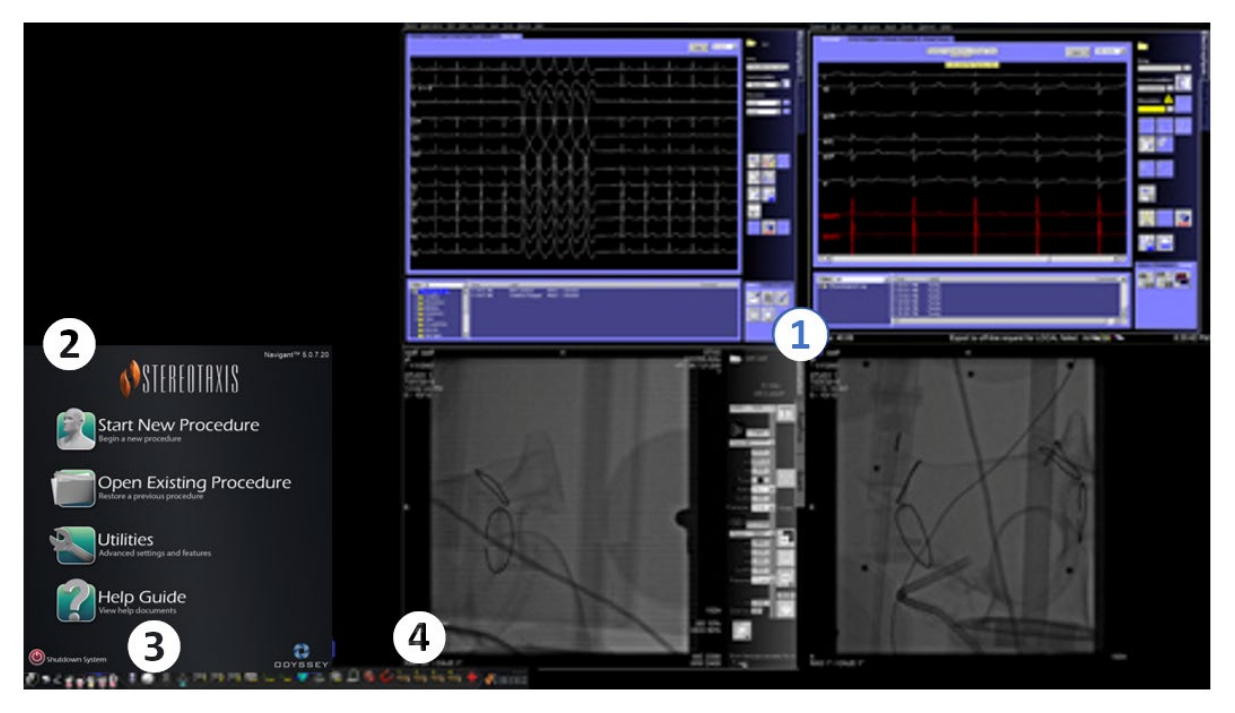

13**.** Start ablak (mágneses labor)

#### <span id="page-36-2"></span>**A mágneses labor Start ablaka**

- <sup>A</sup> Vision egy olyan **elrendezést** nyit meg, amelyben a jobb felső sarokban az Élő és a Referencia EKG, a jobb alsó sarokban pedig az Élő Fluoro és a Referencia Fluoro látható (ha ezek a rendszerek be vannak kapcsolva).
- **Start panel.** Ezen a panelen új vagy meglévő eljárást nyithat meg, elérheti a Segédprogramok párbeszédpanelt vagy a Súgó kézikönyvet, illetve leállíthatja a rendszert.
- **Rendszerkijelzők.** Ezek az ikonok jelzik az olyan rendszerek állapotát, mint a röntgen és a leképezés (attól függően, hogy mi van használatban). Minden szimbólum egy "nem" szimbólumot ( $\Diamond$ ) jelenít meg, ha a rendszer nem működik megfelelően, vagy nem kommunikál.
- **Vision eszköztár.** Tartalmazza a Cinema gombokat, a *Navigant* gombot, a Gyors elrendezés gombokat, a harmadik féltől származó eszköz gombokat és a Vészhelyzeti elrendezés gombot.

Kattintson az **Új eljárás indítása** gombra.

### <span id="page-38-0"></span>**Eljárásinformációs ablak**

Akár új eljárást indít, akár meglévő eljárást nyit meg, az indítási ablak után a következő megjelenítés az eljárás információs ablaka (**[14. ábra](#page-38-1)**). A *Navigantban* végzett eljárás megkezdése előtt ajánlott az összes betegadatot beírni a röntgenrendszerbe. Az információk ezután automatikusan be lesznek importálva az Odyssey képernyő megfelelő mezőibe.

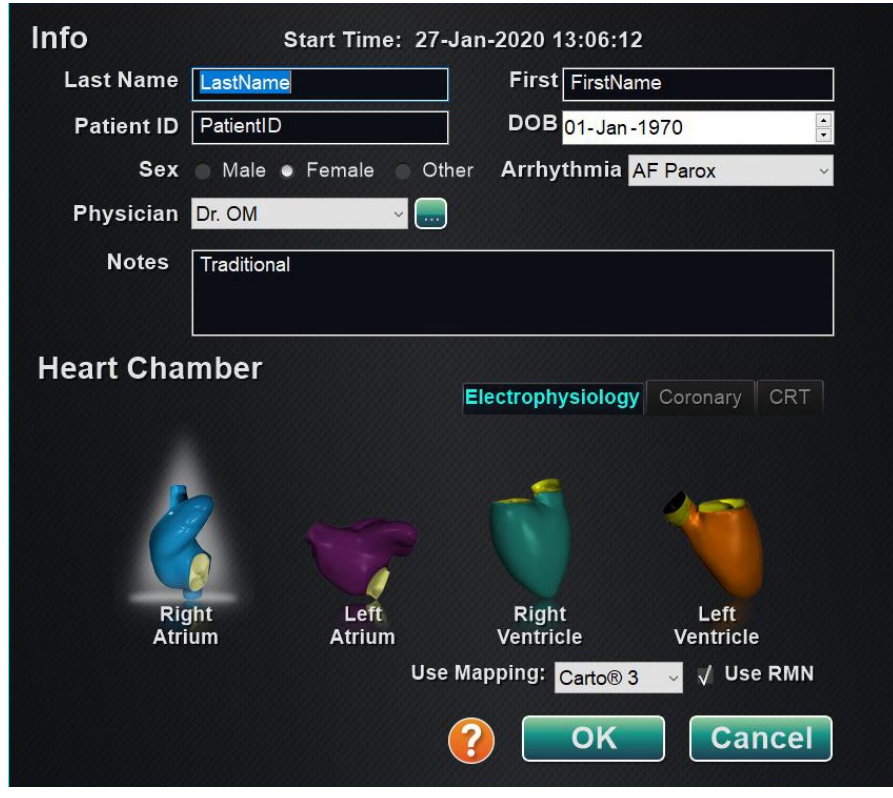

14**.** Mágneses eljárás információs ablak

<span id="page-38-1"></span>Az eljárás adatmezőit kézzel is kitöltheti:

- 1. **Betegmezők.** Adja meg a beteg kereszt- és vezetéknevét, a betegazonosítót és a születési dátumot (DOB), majd válassza ki a megfelelő nemet.
- 2. **Orvosi terület.** Kattintson a mező jobb oldalán lévő lefelé mutató nyílra az orvos kiválasztásához, ha korábban megadott adatokkal dolgozik, vagy kattintson a

gombra az orvos hozzáadásához a listához.

3. **Profil mező.** Kattintson a mező jobb oldalán lévő lefelé mutató nyílra az eljárás kiválasztásához, ha korábban megadott információkkal dolgozik.

**MEGJEGYZÉS:** Az Orvos és a Profil mezőkbe új információkat adhat meg, amelyeket a későbbi eljárásokhoz tárolni kell. Az Orvos és a Profil mezők az orvos által létrehozott egyéni elrendezések megjelenítésére szolgálnak.

- 4. **Aritmia mező.** A legördülő menüből válassza ki az érintett ritmuszavar típusát.
- 5. **Megjegyzések mező.** Írjon be minden kívánt (nem kötelező) információt az esetről vagy eljárásról.
- 6. **Szívkamra panel.** Először kattintson a kívánt eljárástípus fülre:
	- Elektrofiziológia (EP)
	- Koronária az intervenciós kardiológia számára (IC)
	- CRT (szív reszinkronizációs terápia)

*Ezután* kattintson a megfelelő anatómia ikonra:

- EP: Jobb pitvar, bal pitvar, jobb kamra vagy bal kamra
- Koszorúér: Koszorúerek
- CRT: Koronária sinus
- 7. A **Leképezés** vagy **RMN használata** kiválasztása megváltoztatja az eljárás elrendezését a leképezés vagy a *Navigant* beállítások figyelembevételével.
- 8. Az eljárás adatainak megadása és az eljárás típusának kiválasztása után kattintson az **OK-ra**. Megjelenik az eljáráshoz tartozó elrendezés. Az eljárás mostantól nyitva van, és megjelenik a főablak.
- **MEGJEGYZÉS:** Az eljárás folytatásához a beteg és az orvos mezőt ki kell tölteni. Adja meg a beteg adatait pontosan úgy, ahogyan azok a röntgenberendezésen megjelennek.

### <span id="page-40-0"></span>**Mágneses eljárások**

A mágneses eljárás elindításához a Vision Procedure Information (Vision eljárás információi) ablakból, győződjön meg arról, hogy az **RMN használata** jelölőnégyzet be van jelölve. Mágneses eljárások csak Stereotaxis RMNS-szel futtathatók. Vision vizsgálati eljárások Stereotaxis RMNS-szel vagy anélkül is futtathatók.

**1.** Válassza ki vagy törölje a **Leképezés használata** jelölőnégyzetet az eljárás leképezési rendszerrel vagy anélkül történő indításához.

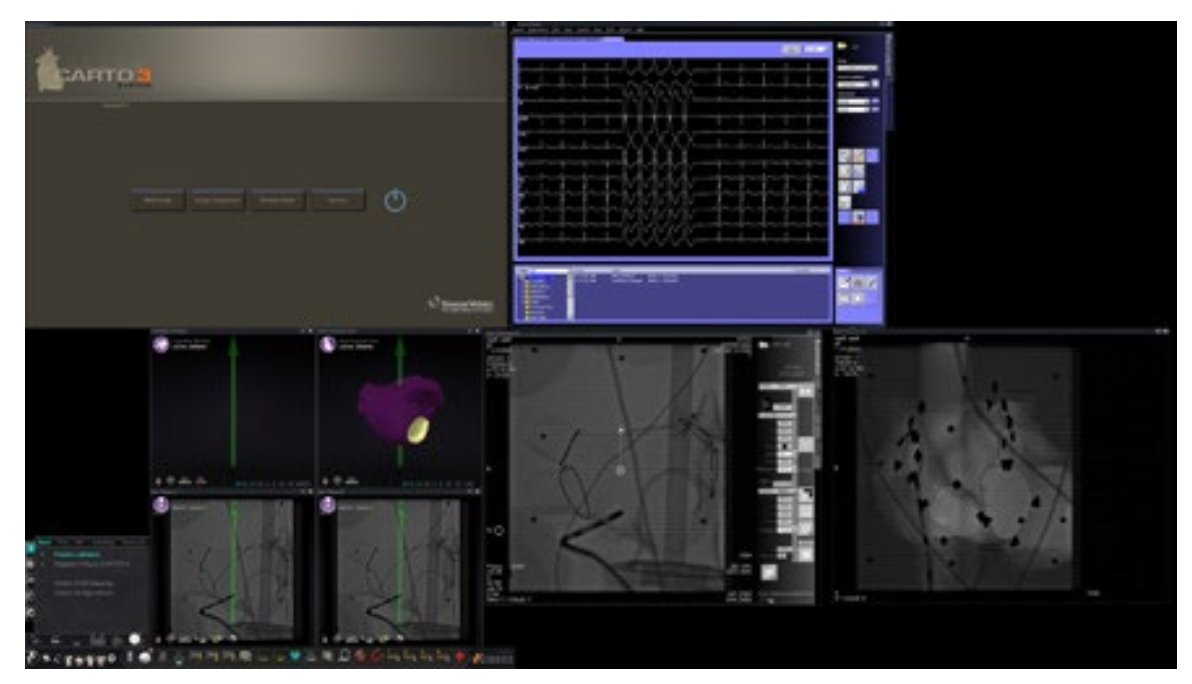

**2.** Kattintson az **OK** gombra az eljárás megkezdéséhez.

15**.** Mágneses eljárás a CARTO® 3 segítségével

A Klinikai munkafolyamat-kezelő a QuadHD képernyő alsó kvadránsának bal alsó sarkában jelenik meg. A Klinikai munkafolyamat-kezelő vezérli bármely eljárás nyitási elrendezését. Ha meg akarja változtatni a videóforrás kijelzését, megteheti:

- Húzza fel a Vision eszköztáron lévő videóbemeneti ikont a képernyőre, hogy hozzáadjon egy videóforrást.
- Kattintson az eszköztáron a videóbemenet ikonjára a forrás kiemeléséhez.
- Kattintson az **X** gombra a címsoron bármelyik videóforrás bezárásához.

### <span id="page-41-0"></span>**Kézi eljárások mágneses laboratórium**

A Vision Procedure Information ablak lehetővé teszi a manuális eljárások elvégzését a Stereotaxis mágneses robotizált navigációs rendszer használata nélkül is. Ha kézi eljárást indít, törölje az **RMN használata** jelölőnégyzetet az eljárásinformációs ablakban.

A Klinikai munkafolyamat-kezelő nem jelenik meg a Vision képernyőn. ACARTO®3, az EKG, a röntgen és más rendszerek azonban továbbra is megjelennek. A legtöbb *Navigant* funkció is megjelenik, például a vezérlőpanelek és az útmutató párbeszédpanelek. Kattintson az **OK** gombra az eljárás megkezdéséhez (**[16. ábra](#page-41-1)**).

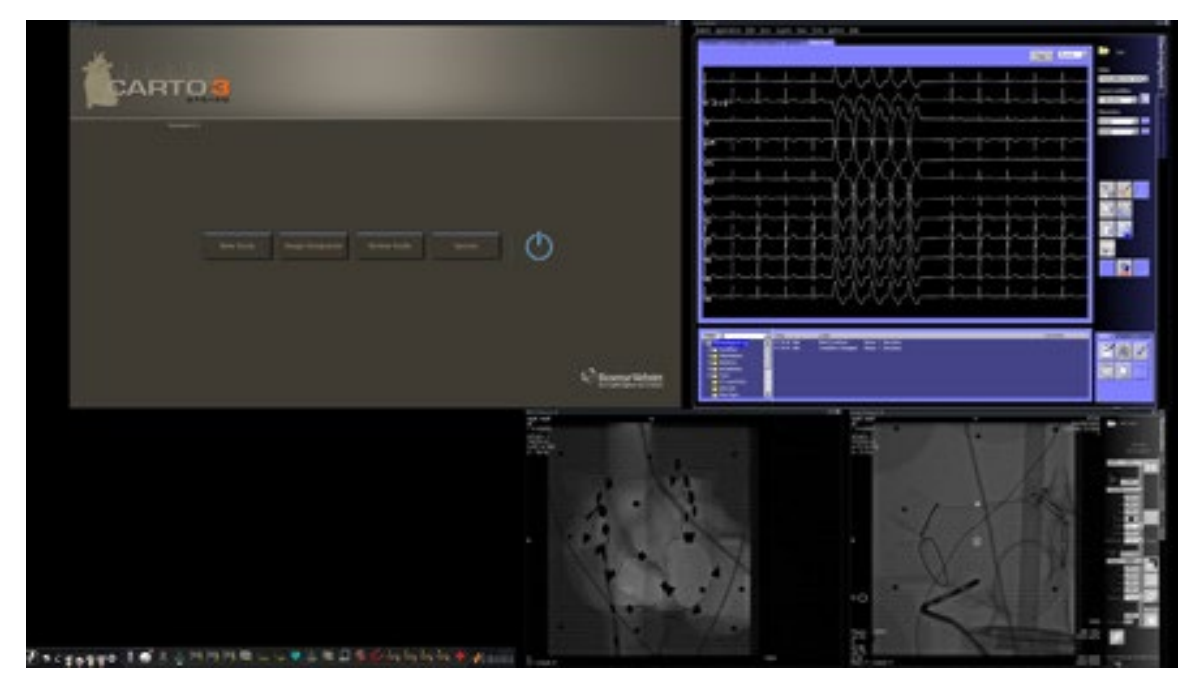

16**.** Kézi eljárás mágneses laboratóriumban aCARTO®3 segítségével

<span id="page-41-1"></span>A manuális eljárás nyitóablakában a kiválasztott eljáráson alapuló alapértelmezett videóforrások jelennek meg. Ha meg akarja változtatni a videóforrás kijelzését, megteheti:

- Válasszon ki egy eszközgombot a Vision eszköztárból, hogy egyetlen, kiemelt videoforrást nyisson meg, amely teljes vagy közel teljes felbontásban jelenik meg.
- Adjon hozzá egy forrást az eszköztár ikonjának a képernyőre húzásával.
- Forrást törölhet a képernyőről az **X**-re kattintással a címsorban.
- Válassza ki a három Gyors elrendezés gomb egyikét.

# <span id="page-42-0"></span>**4. szakasz: Nem mágneses laboratórium**

### <span id="page-42-1"></span>**Kezdő lépések**

Az *Odyssey Vision* rendszer indításakor kövesse az alábbi lépéssort:

Kapcsolja be az összes nem Stereotaxis rendszerű számítógépet (például a röntgen-, EKG- és leképező rendszereket).

Kapcsolja be az *Odyssey Vision* számítógépet az "ODYSSEY" feliratú kapcsolónak az **1** állásba történő fordításával a Vision Remote Power Boxon (**[17. ábra](#page-42-2)**). Ez egy pillanatnyi érintkezős kapcsoló, amely elengedéskor visszatér a középső állásba.

#### **Jelmagyarázat a [17. ábrához](#page-42-2)**

- **1** Az *Odyssey Vision* rendszer be van kapcsolva, ha a zöld LED világít
- **2** Az *Odyssey Vision* rendszer bekapcsolása, ha megnyomja
- **3** Az *Odyssey Vision* rendszer kikapcsolása**\*** megnyomásakor
- **\***A kézi kapcsolókat csak akkor használja, ha a Vision szoftveren keresztül nem tudja leállítani a rendszert. Ha mégis használni kell a kapcsolókat, nyomja meg és tartsa lenyomva körülbelül 3 másodpercig, amíg a rendszer le nem kapcsol.

<span id="page-42-2"></span>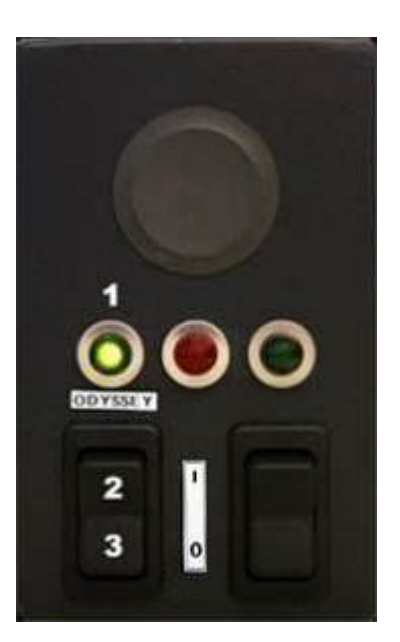

17**.** Vision Remote Power Box nem mágneses laboratóriumokhoz

### <span id="page-43-0"></span>**Start ablak**

Az *Odyssey Vision* Start ablak a QuadHD képernyő bal alsó sarkában látható - mint minden *Navigant-specifikus* ablak. Kattintson az **Új eljárás indítása** gombra. A következő kijelző az Eljárásinformációs ablak.

### <span id="page-43-1"></span>**Eljárásinformációs ablak**

Javasoljuk, hogy az *Odyssey Vision* rendszerrel végzett eljárás megkezdése előtt minden betegadatot vigyen be a röntgenrendszerbe. Az információk ezután automatikusan be lesznek importálva a Vision rendszer megfelelő mezőibe.

Az eljárás adatmezőit kézzel is kitöltheti:

- 1. **Betegmezők.** Adja meg a beteg kereszt- és vezetéknevét, a betegazonosítót és a születési dátumot (DOB), majd válassza ki a megfelelő nemet.
- 2. **Aritmia mező.** A legördülő menüből válassza ki az érintett ritmuszavar típusát.
- 3. **Orvosi terület.** Kattintson a mező jobb oldalán lévő lefelé mutató nyílra az orvos kiválasztásához, ha korábban megadott adatokkal dolgozik, vagy kattintson a

gombra az orvos hozzáadásához a listához.

4. **Profil mező.** Kattintson a mező jobb oldalán lévő lefelé mutató nyílra az eljárás kiválasztásához, ha korábban megadott információkkal dolgozik.

**MEGJEGYZÉS:** Az Orvos és a Profil mezőkbe új információkat adhat meg, amelyeket a későbbi eljárásokhoz tárolni kell. Az Orvos és a Profil mezők az orvos által létrehozott egyéni elrendezések megjelenítésére szolgálnak.

- 5. **Megjegyzések mező.** Írjon be minden kívánt (nem kötelező) információt az esetről vagy eljárásról.
- 6. **Szívkamra panel.** Először kattintson a kívánt eljárástípus fülre:
	- Elektrofiziológia (EP), kiemelve a [18. ábrán](#page-44-0)
	- Koronária az intervenciós kardiológia számára (IC)
	- CRT (szív reszinkronizációs terápia)

*Ezután* kattintson a megfelelő anatómia ikonra (A [18. ábrán](#page-44-0) a **jobb pitvar** van kiválasztva):

- EP: Jobb pitvar, bal pitvar, jobb kamra vagy bal kamra
- Koszorúér: Koszorúerek
- CRT: Koronária sinus
- 7. **Jelölőnégyzet.** A **3D leképezés** kiválasztása megváltoztatja az eljárás elrendezését a leképező videóforrás bevonásával. A [18. ábrán](#page-44-0) látható példában a **Use 3D Mapping (3D leképezés használata**) van kiválasztva.
- 8. Az eljárás adatainak megadása és az eljárás típusának kiválasztása után kattintson az **OK** gombra. Megjelenik az eljáráshoz tartozó elrendezés. Az eljárás mostantól nyitva van, és megjelenik a főablak.

**MEGJEGYZÉS:** Az eljárás folytatásához ki **kell** tölteni a beteg (vezeték- és keresztnév, személyi azonosító, születési dátum és nem) és az orvos mezőt. Adja meg a beteg adatait pontosan úgy, ahogyan azok a röntgenberendezésen megjelennek.

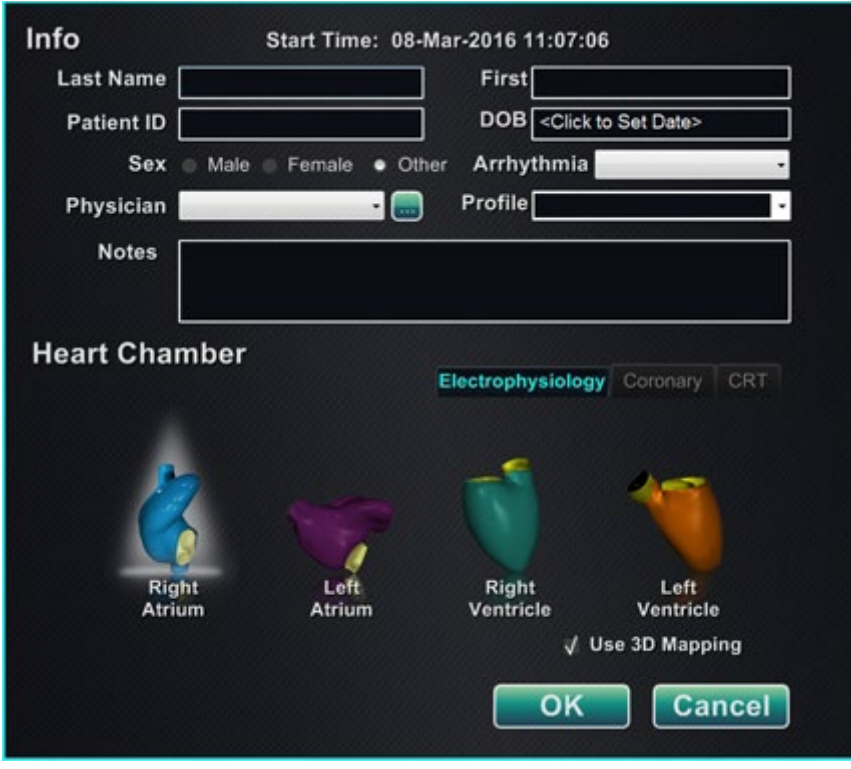

18**.** Nem mágneses eljárásinformációs ablak

<span id="page-44-0"></span>Az eljárás adatainak megadása és az eljárás típusának kiválasztása után kattintson az **OK-**ra. Megjelenik az eljáráshoz tartozó elrendezés. Az eljárás mostantól nyitva van, és megjelenik a főablak (**[19. ábra](#page-45-0)**).

<span id="page-45-0"></span>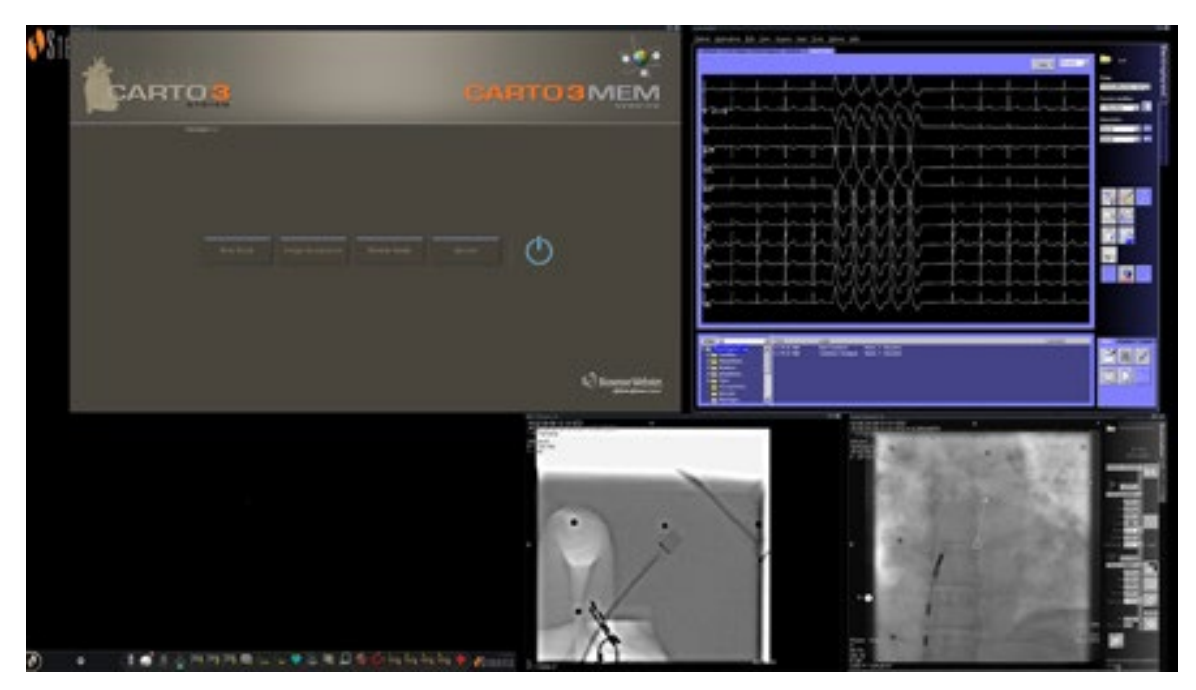

19**.** A nem mágneses laboratóriumban végzett eljárás fő ablaka

# <span id="page-46-0"></span>**5. szakasz: Elrendezések módosítása**

Az elrendezés módosításához a felhasználónak először aktívvá kell tennie a forrást a videóforrás ikonjára kattintva a Vision eszköztáron. A kiválasztott videoforrás kiemelten jelenik meg a képernyőn, teljes felbontás mellett vagy annak közelében.

A Vision rendszer számos lehetőséget kínál az elrendezés módosítására:

- Forrás hozzáadása vagy törlése
- Forrás átméretezése
- *Navigant* legördülő menük használata
- Az alapértelmezett Gyors elrendezések testreszabása

### <span id="page-46-1"></span>**Videóforrás hozzáadása/törlése**

Egy videóforrás **hozzáadásának** egyik módja, hogy az eszköztár ikonját felhúzza a megjelenítési területre. Ha például a Referencia Fluoro A jelenleg nincs a megjelenítési területen, kattintson az eszköztár ikonjára, és húzza be a területre. Ha már ott van, akkor tetszés szerint átméretezheti vagy áthelyezheti.

Új eljárás indításakor a kezdőképernyőn a videó bemeneti források címsorok nélkül jelennek meg, mivel az Eszközkiválasztás párbeszédpanel nyitva van. A párbeszédpanel elhagyásával megjelenhetnek a címsorok.

A videó bemeneti területre kattintva aktiválja a forrást, és kiemeli annak címsorát. A címsor jobb szélén a Kibontás és a Bezárás gombok találhatók.

A **Kibontás** gombra vagy a címsorra való dupla kattintásra a videóforrás *kinyílik*, hogy kitöltse az üres területet. A **Bezárás** gombra kattintva *törli* a videóforrást a kijelzőterületről.

### <span id="page-46-2"></span>**Videóforrás átméretezése**

A videóforrás-kijelzők méretét a Windows-kijelző szélein vagy sarkain történő húzással lehet átméretezni.

### <span id="page-46-3"></span>*Navigant* **legördülő menük használata**

A *Navigant* videóforrás területe minden ablak bal felső sarkában lila ikonokat tartalmaz. Az ikon kiválasztásával egy legördülő menü jelenik meg (**[20. ábra](#page-47-1)**) , ahol a felhasználó kiválaszthat egy másik megjelenítést az adott ablakon belül.

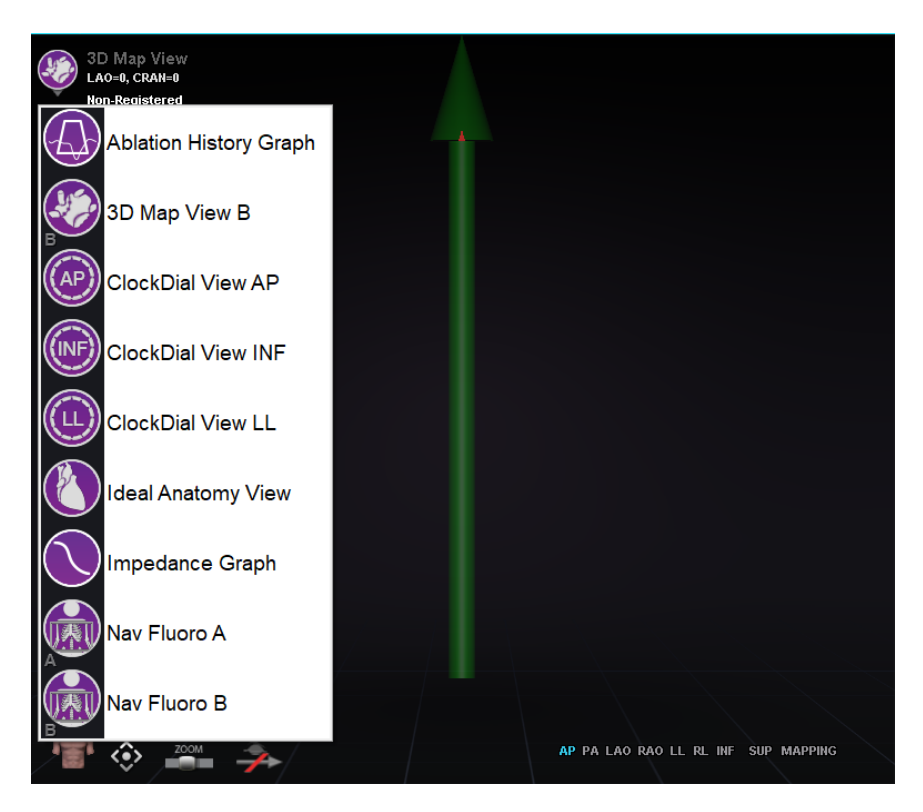

**20. ábra20.** Ablak megjelenítése menüpontok

#### <span id="page-47-1"></span><span id="page-47-0"></span>**Gyors elrendezések használata**

#### **Konfigurációk**

A gyors elrendezések klinikai szakterület és eljárástípus szerint vannak csoportosítva, és mágneses és nem mágneses eljárásokhoz egyaránt rendelkezésre állnak.

Minden egyes elektrofiziológiai kategória külön gyors elrendezéssel rendelkezik. Minden Gyors elrendezés használható az intervenciós kardiológiai és a kardiológiai reszinkronizációs terápiás*(koszorúér-szinusz*) eljárásokhoz.

#### **Gombok**

Az alternatív (gyors) elrendezések megtekintéséhez és testreszabásához kattintson a Gyors elrendezés gombok egyikére (**[21. ábra](#page-48-0)**) a Vision eszköztáron. A gyors elrendezés módosításához először válassza ki az egyik gyors elrendezés gombot. Ezt követően használja a korábban ismertetett Elrendezések módosítása funkciókat. A Gyors elrendezés gomb következő kiválasztásakor az új elrendezés jelenik meg.

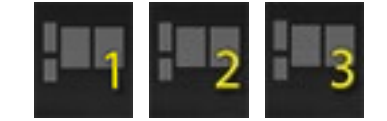

<span id="page-48-0"></span>**21.** Gyors elrendezés gombok a Vision eszköztáron

### <span id="page-49-0"></span>**Elrendezések mentése**

Az elrendezés mentéséhez kattintson a hardver állapotjelző eszköztáron a Rendszerbeállítások ikonra. Válassza ki az **Elrendezés mentése** gombot.

A legutoljára elmentett elrendezés visszaállításához válassza az **Elrendezés visszaállítása** lehetőséget, majd az **Utolsó mentés** (ha van) vagy **Rendszer alapértelmezett** lehetőséget.

Válassza ki az **Elrendezés zárolása** lehetőséget a Rendszerbeállítások menüből az elrendezés zárolásához. Az elrendezés elmentéséhez oldja fel az elrendezést az **Elrendezés feloldása** menüpont kiválasztásával a Rendszerbeállítások menüből. Az **Elrendezés feloldása** újra megjeleníti a videóforrás címsorát az elrendezés további manipulálásához.

### <span id="page-49-1"></span>**Vészhelyzeti elrendezés**

A Vészhelyzeti elrendezés a Vision alkalmazás indításakor elérhető, és az eljárás során bármikor elérhető a Vision eszköztáron lévő piros kereszt ikonra kattintva. A QuadHD képernyőn megjelenik az Élő EKG, az Élő Fluoro A és, ha rendelkezésre áll, a Referencia Fluoro A. A Vészhelyzeti elrendezés gomb váltóként működik. Ha egyszer rákattint, megjelenik a vészhelyzeti elrendezés; ha ismét rákattint, visszatér az előző képernyőre.

# <span id="page-50-0"></span>**6. szakasz:** *Odyssey Cinema*

### <span id="page-50-1"></span>**Cinema áttekintés**

A Cinema rendszer az *Odyssey Vision* termék opcionális kiegészítője. A "Cinema" kifejezés az *Odyssey Cinema* Studio és az *Odyssey Cinema* LT termékekre egyaránt vonatkozik. Telepítéskor a Felvétel/szünet, a Kapcsolat és a Könyvjelző gombok megjelenítik a rendelkezésre álló állapotokat. Ha nincs telepítve, csak a letiltott állapotok jelennek meg.

Ha rendelkezik a Cinema kiegészítővel, a Stereotaxis képviselője konfigurálja a rendszert a négy felvételi vezérlési mód egyikének használatára:

- **Felvétel letiltva.** A Vision rendszerben nem lehet rögzíteni.
- **Kézi felvétel.** A felvételt a Vision eszköztáron található Felvétel / Szünet gombra kattintva teljes mértékben vezérelheti.
- **Félautomata felvétel.** A Cinema rendszer automatikusan elindítja a felvételt, amikor egy *Navigant* eljárást megnyit, azonban a felvétel bármikor manuálisan szüneteltethető vagy folytatható.
- **Automatikus felvétel.** A Cinema rendszer automatikusan elindítja a felvételt, amikor egy *Navigant* eljárás megnyílik; a felvételt nem lehet szüneteltetni vagy folytatni.

Minden üzemmód esetében a felvétel automatikusan leáll, amikor a *Navigant* eljárás lezárul.

### <span id="page-51-0"></span>**Kapcsolati állapot gombok**

A Cinema rendszer lehetővé teszi, hogy más érdekelt felek is megtekinthessék az Ön Vision eljárását, ha Ön erre engedélyt ad. A másik fél lehet a Stereotaxis TeleRobotic Support Team, egy kolléga, egy professzor, egy rezidens vagy gyakornok, vagy bárki, aki érdeklődik az eljárás iránt. A Kapcsolat gomb azt mutatja, hogy valaki csatlakozotte, vagy valaki várakozik-e a csatlakozásra (függőben lévő kapcsolat).

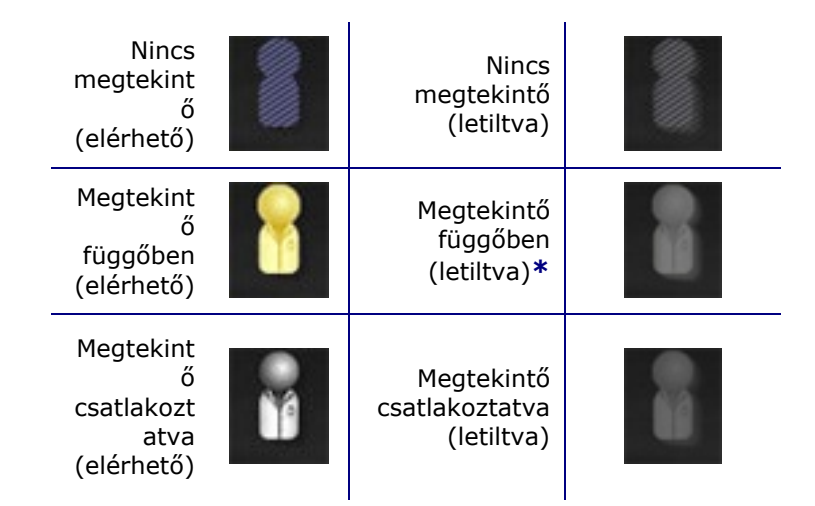

**\*** A gomb lehet a megtekintésre váró (letiltott) állapotban, ha megnyitotta a Vision alkalmazást (így látható az eszköztár), és egy potenciális megtekintő engedélyt kért a megtekintésre, de Ön még nem indított eljárást. El kell indítania az eljárást, mielőtt a gombra kattintana, és válaszolhatna a kérésre (lásd a következő forgatókönyvet).

### **Forgatókönyv**

Az alábbiakban egy mintaforgatókönyvet mutatunk be a Kapcsolat gomb különböző állapotokban történő használatáról:

**1.** Megnyitja a Vision alkalmazást, és elkezdi beállítani az eljárást. Láthatja, hogy nincsenek megtekintők.

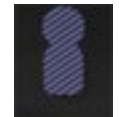

#### *Nincs megtekintő:*

**2.** Tudja, hogy a kollégája, Dr. Agamemnón az irodájából tervezi megtekinteni a beavatkozást. Dr. A elindítja a Cinemát az irodájában, és engedélyt kér, hogy megtekinthesse az Ön eljárását. A Megtekintő gomb sárgára vált, ami azt jelzi, hogy legalább egy függőben lévő megtekintő van.

*Legalább egy megtekintő várakozik:*

- **3.** Kattintson a Csatlakozás gombra, és megjelenik a Távoli megtekintői kapcsolatok párbeszédpanel , amelyben Dr. A neve *Függőként* szerepel.
- **4.** Válassza ki Dr. A nevét, és kattintson az **Elfogadás** gombra. Most a Kapcsolat gombon egy csatlakozott felhasználó látható:

*Egy vagy több megtekintő van csatlakoztatva:*

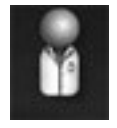

**MEGJEGYZÉS:** Ha egy másik potenciális megtekintő kér kapcsolatot, a Megtekintő gomb ismét sárgára vált. Ezen kívül, ha nincs kijelölve nézet vagy függőben lévő nézet, akkor az **Elfogadás** és az **Elutasítás** gombok nem lesznek elérhetők.

#### **Távoli nézői kapcsolatok párbeszédpanel**

A Távoli nézői kapcsolatok párbeszédpanel négy lehetőséget kínál:

- **Az összes megtekintői kérés automatikus elfogadása jelölőnégyzet.** Ha bejelöli ezt a jelölőnégyzetet, akkor az összes felsorolt (függőben lévő és csatlakoztatott) megtekintő az aktuális eljárás során (az eljárás bezárásáig) bármikor automatikusan csatlakozhat és megszakíthatja a kapcsolatot. Bármely képzett felhasználó tetszőlegesen csatlakozhat és lecsatlakozhat az eljárás során.
- **Elfogadás gomb.** Válassza ki a függőben lévő megtekintő nevét, és kattintson az **Elfogadás** gombra. Ez egy egyszeri művelet; más szóval, ha elfogadta a megtekintőt, a megtekintő megszakítja a kapcsolatot, majd a megtekintő újra csatlakozni szeretne, akkor újra el kell fogadnia vagy el kell utasítania a megtekintő kérését.
- **Elutasítás gomb.** Válassza ki a függőben lévő megtekintő nevét, és kattintson az **Elutasítás** gombra. Ez is egyszeri művelet; ha a megtekintő kérése elutasításra kerül, és a megtekintő újra megpróbál csatlakozni, akkor újra el kell fogadnia vagy el kell utasítania a megtekintő kérését.
- **Összes törlése.** Ez a gomb hasonló a vészhelyzetben történő kiürítéshez. Ha be van jelölve:
	- 1. Minden csatlakoztatott megtekintő azonnal leválik.
	- 2. Minden függőben lévő megtekintőt azonnal elutasít.
	- 3. A listában szereplő összes felhasználónév törlődik.
	- 4. Ha be van jelölve, az **Összes automatikus elfogadása** jelölőnégyzet jelölése törlődik.

Az újrakapcsolódáshoz minden megtekintőnek új kérelmet kell benyújtania, és a fenti lehetőségek egyikével válaszolhat a megtekintő kérésére.

### <span id="page-54-0"></span>**Felvétel / Szünet gombok**

A Cinema rendszer képes az eljárások rögzítésére a későbbi hivatkozás céljából. A Felvétel és a Szünet gombok váltókapcsolók; ha az egyik be van kapcsolva, a másik ki van kapcsolva.

Felvétel szünetel; Felvétel gomb elérhető Felvétel gomb letiltva Folyamatban lévő felvétel; Szünet gomb elérhető Szünet gomb letiltva

### **1. forgatókönyv**

Például:

**1.** Az eljárás rögzítésének megkezdéséhez kattintson a Felvétel gombra.

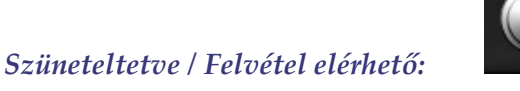

A gombra kattintás után a gomb a Szüneteltetve/Felvétel elérhetőre változik (átkapcsol). Felvételkor a jobb felső sarokban egy fényes piros pont (a "felvételi fény") jelenik meg.

**2.** Ha az eljárás késik, kattintson a Szünet gombra a felvétel szüneteltetéséhez.

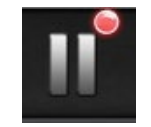

*Felvétel / szünet elérhető:*

**3.** A gomb most visszakapcsol a Felvétel elérhető állapotba.

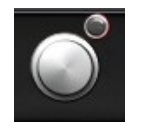

*Szüneteltetve / Felvétel elérhető:*

### <span id="page-55-0"></span>**Könyvjelző gomb**

Felvétel közben könyvjelzőket lehet hozzáadni és megjegyzésekkel ellátni. A könyvjelzők a rögzített eljárással együtt kerülnek tárolásra.

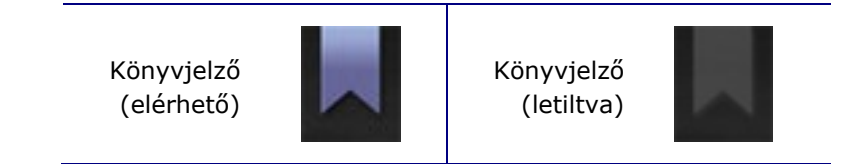

#### **2. forgatókönyv**

Egy másik forgatókönyv a Könyvjelző gomb használatával:

- **1.** Egy eljárás rögzítése közben szokatlan ritmuszavar lép fel.
- **2.** Kattintson a Könyvjelző gombra a ritmuszavar pontos időpontjának megjelöléséhez.

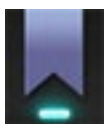

#### *Könyvjelző kiválasztva:*

**3.** Az Archiver könyvjelző párbeszédpanel (**[22. ábra](#page-55-1)**) jelenik meg egy üres résszel a megjegyzések számára. Írjon be egy azonosító megjegyzést a helyére. Annyi könyvjelzőt adhat hozzá, amennyit csak szeretne.

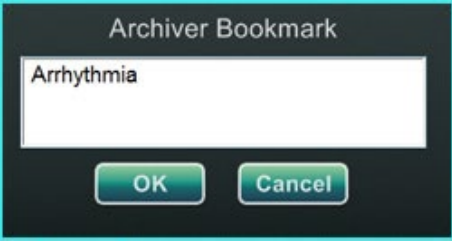

22**:** Archiver könyvjelző párbeszédpanel

<span id="page-55-1"></span>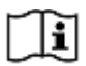

További információkért lásd az *Odyssey Cinema* Client felhasználói kézikönyvét.

# <span id="page-56-0"></span>**7. szakasz: Rendszerinformációk**

### <span id="page-56-1"></span>**Társrendszerek**

Az *Odyssey Vision* platform támogatja a VGA, DVI és RGB komponens videó importálását minden porton, akár 1920 x 1200 képpont felbontással. A Vision rendszer kompatibilis a következőkkel:

- Stereotaxis *Navigant* 4.2 és újabb verziók
- Stereotaxis *Niobe* 4.1 és újabb verziók
- Stereotaxis *Genesis RMN*
- USB-kompatibilis egeret és billentyűzetet használó laboratóriumi berendezések

### <span id="page-56-2"></span>**Opcionális Vision vezérlés**

A felhasználónak lehetősége van arra, hogy a Vision platformhoz csatlakoztatott bármelyik rendszer natív kijelző-, billentyűzet- és egérvezérlőjét használja a Vision vezérlője helyett vagy azzal egyidejűleg.

#### <span id="page-56-3"></span>**Monitorok**

Az *Odyssey Vision* rendszer két monitorral rendelkezik: egy a vezérlőteremben és egy a műtőben. A két monitoron megjelenő kimenet eltérő lehet. Néha az egyik monitoron csak a *Navigant* ablak jelenik meg. A monitorok akár 16 videófolyamot is megjeleníthetnek (egy a *Navigant* rendszerből és 15 nem Navigant forrásból, például EKG és fluoro). Minden videófolyam saját ablakban jelenik meg a Vision kijelzőn. A Vision-kijelzőn megjelenő videófolyamot tartalmazó ablakot videóablaknak nevezzük.

#### **Tisztítási és fertőtlenítési utasítások**

Az *Odyssey-monitort* a gyártó iránymutatásainak megfelelően kell tisztítani. Az LCDmonitor ápolása a következő lépéseket foglalja magában:

- 1. Tisztításkor győződjön meg róla, hogy az *Odyssey Vision* rendszer ki van kapcsolva.
- 2. Vigyázzon, hogy az elülső felületet ne karcolja meg semmilyen kemény vagy csiszolóanyaggal.
- 3. Távolítsa el a port, ujjnyomokat, zsírt stb. egy puha, nedves ruhával (a nedves ruhára kevés enyhe tisztítószer is kerülhet).
- 4. A vízcseppeket azonnal törölje le.

Lehetséges tisztítási megoldások:

- 70%-os izopropil-alkohol
- 1,6%-os vizes ammónia
- Cidex<sup>®</sup> (2,4%-os glutaraldehid oldat)
- Nátrium-hipoklorit (fehérítőszer) 10% "Zöld szappan" (USP)
- 0,5 százalékos klórhexidin 70%-os izopropil-alkoholban (pl. CleanSafe® optikai tisztítófolyadék)

#### **Speciális Barco monitor utasítások**

A **Barco®** felhasználói kézikönyv az 56,2 hüvelykes LCD nagyképernyős monitorhoz [Quad] a következő irányelveket tartalmazza:

#### **Előlap**

- Tisztítsa meg az akril előlapot egy puha pamutkendővel, amelyet enyhén megnedvesített vizes oldattal vagy enyhe, kereskedelmi forgalomban kapható üvegtisztítóval.
- Törölje le puha pamut ruhával.

#### **Szekrény**

- Tisztítsa meg a szekrényt egy puha pamutkendővel, amelyet enyhén megnedvesített egy elismert, orvosi berendezésekhez való tisztítószerrel.
- Ismételje meg csak vízzel.
- Törölje le puha pamut ruhával.

#### **LCD panel**

Lehetséges, hogy porszemek kerültek a kijelzőbe, és megrekedtek az előlap mögött.

• *Ezt a tisztítási eljárást egy erre felhatalmazott szervizközpontban kell elvégeztetni.*

A Barco® kézikönyv a következő anyagokat is felsorolja, mint olyan anyagokat vagy anyagokat, amelyek *nem alkalmasak* a tisztításhoz: Lúgok, savak, mészkőoldó szerek, zsírtalanító szerek, erős ammóniás mosószerek, klóros mosószerek, mint például a Domestos, oldószerek, durva malomipari és mikroszálas anyagok. A monitorral kapcsolatos további információkért tekintse meg a felhasználói kézikönyvet.

### <span id="page-57-0"></span>**Videokijelző felbontása**

A Vision QHD monitorok 3840 x 2160 felbontású videokijelzővel rendelkeznek.

#### <span id="page-58-0"></span>**Automatikus felbontás**

Az *Odyssey Vision* rendszer automatikus felbontás funkciója automatikusan felismeri a videóforrás bemeneti felbontását. Ez a bemeneti felbontás a csatlakoztatott rendszertől függ.

Amikor egy eszközt vagy rendszert csatlakoztatunk a műtő központi moduljához, az automatikus felbontás érzékeli a felbontást, és lehetővé teszi, hogy a videó "megnőjön" vagy felskálázódjon az eszköz által kijelölt ablakon belül a kijelzőn, a képarányok integritásának megőrzése mellett. Amikor ablakot ad hozzá a kijelzőhöz, a videóforrás natív felbontása alapján számítja ki az előnyben részesített méretet, a maximális méretet és a minimálisan megengedett méretet.

Az alábbiakban a méretezési korlátokat egy *példán* mutatjuk be egy 1600 x 1200-as natív felbontású videoforráshoz:

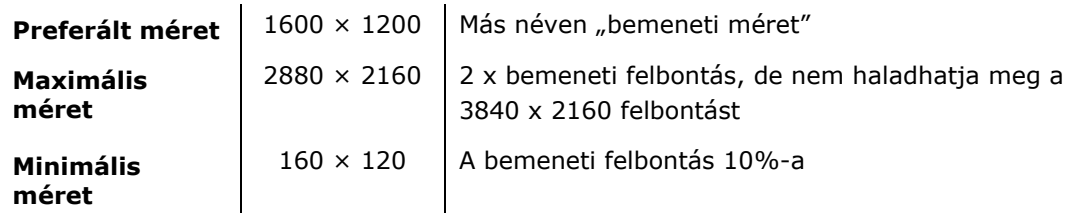

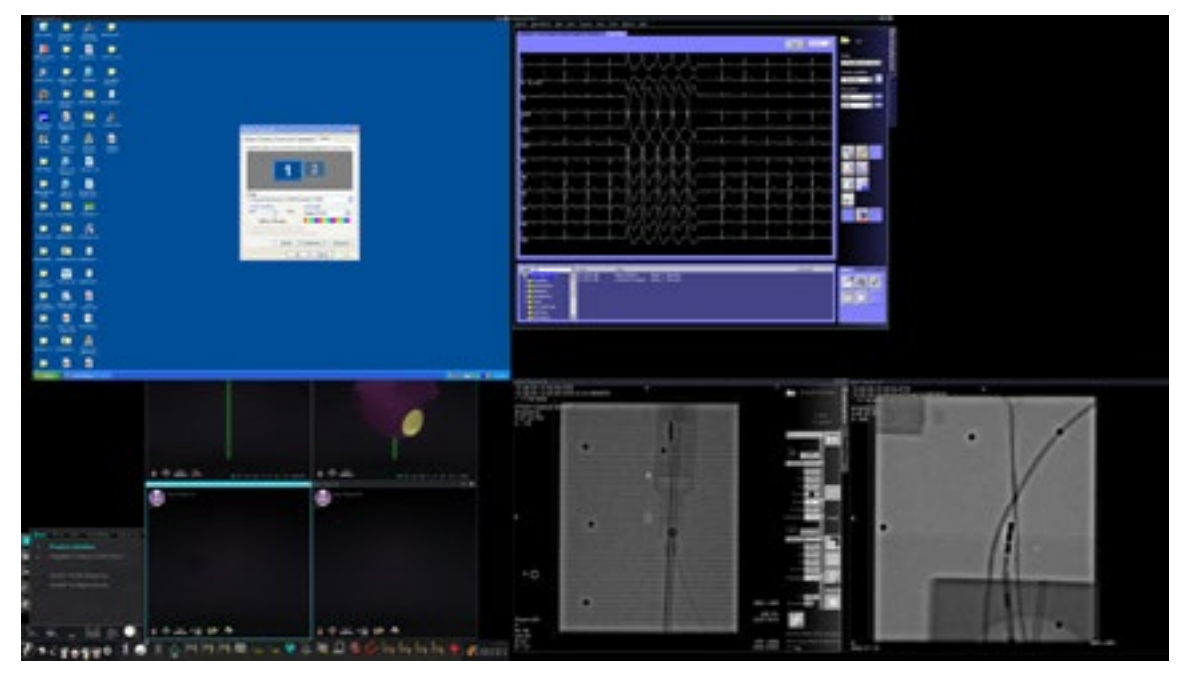

23**.** Videóforrás (balra fent): 1600 x 1200 natív felbontás

A **[24. ábra](#page-59-1)** mutatja a kijelző tulajdonságai párbeszédpaneleket az **1600 x 1200** és az **1280 x 1024** felbontáshoz.

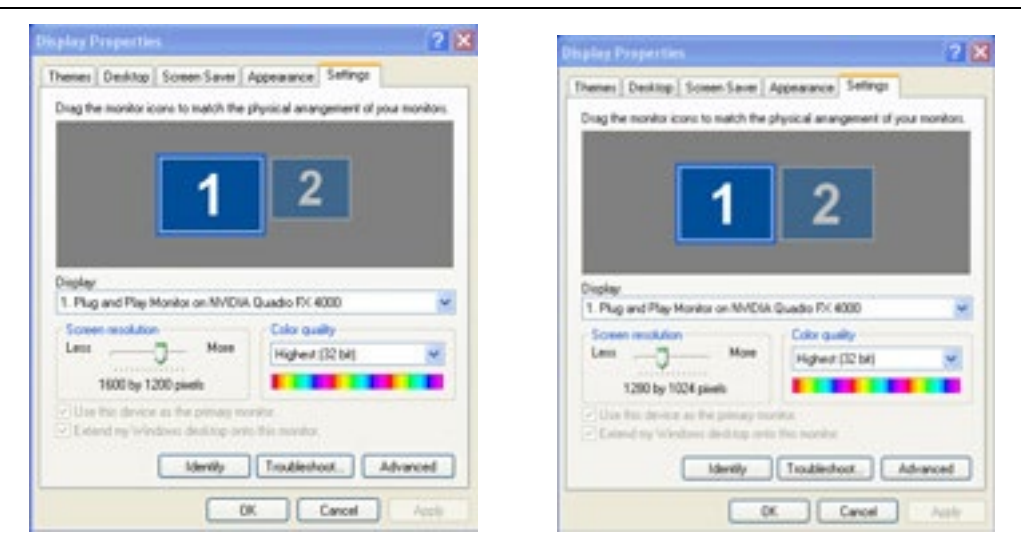

<span id="page-59-1"></span>24**.** A kijelző tulajdonságai párbeszédpanelek 1600 x 1200 *(balra* ) és 1280 x 1024 *(jobbra*) esetén

#### <span id="page-59-0"></span>**Konfigurálható billentyű-hozzárendelések harmadik fél rendszereihez**

A Key Mapping funkció lehetővé teszi, hogy a *Navigant* billentyűzet egy billentyűje (F1 től F12-ig) olyan rendszeren okozzon billentyűleütést, amelyhez a *Navigant* rendszer csatlakozik. Például a *Navigant* rendszer F4 billentyűjét leképezheti úgy, hogy aCARTO® 3 rendszer "R" billentyűjét nyomja le.

1. A *Navigant* rendszer hardverállapot-jelző eszköztárában kattintson a rendszerbeállítások ikonra:

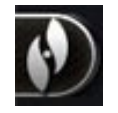

- 2. A megjelenő Rendszerbeállítások menüben kattintson a **Beállítások** pontra.
- 3. Kattintson az *Odyssey* fülre a System Key Mappings párbeszédpanel (**[25. ábra](#page-60-0)**) megjelenítéséhez.

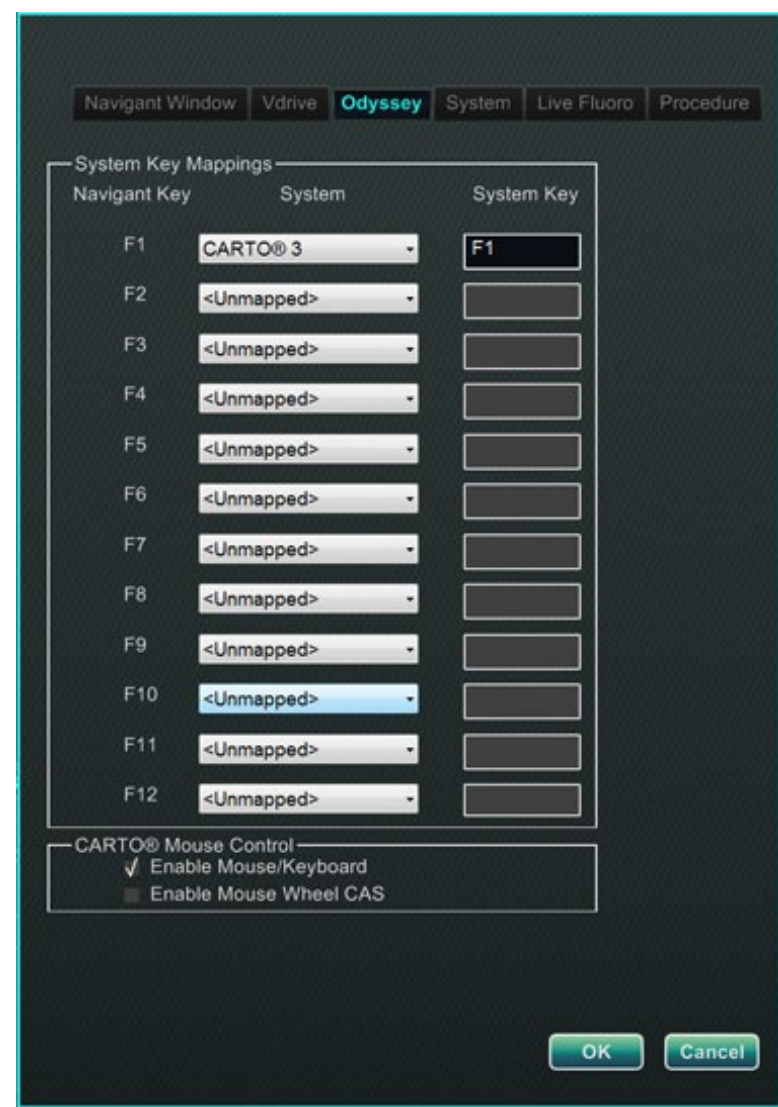

#### <span id="page-60-0"></span>25**.** *Odyssey* rendszerbillentyűk hozzárendelése párbeszédpanel a *Navigant* rendszerben

- 4. Az adott *Navigant* funkcióbillentyűhöz kattintson a megfelelő **Rendszer** lefelé mutató nyílra a rendelkezésre álló videoforrások listájának megjelenítéséhez. A [25. ábra](#page-60-0) példában a **CARTO® 3** van kiválasztva.
- 5. A megfelelő **Rendszerbillentyű** kezdetben ugyanarra a billentyűre lesz leképezve, mint a *Navigant* billentyű. A módosításhoz vigye a kurzort a Rendszerbillentyű szövegmezőbe, majd írja be a videóforrás azon billentyűjét, amelynek viselkedését a megadott *Navigant* funkcióbillentyűvel kívánja elindítani. A [25. ábra](#page-60-0) példában az **F1-et** megtartottuk.
- 6. Kattintson az **OK** gombra a viselkedés elmentéséhez, amely a mentést végző orvostól függ.

**MEGJEGYZÉS:** Egy adott billentyűleütési viselkedés eltávolításához jelölje ki az <**Unmapped>** lehetőséget a **Rendszer** oszlopban, majd kattintson az **OK** gombra.

#### <span id="page-61-0"></span>**CARTO® Egérvezérlés**

A CARTO® Egérvezérlés mező a Rendszerbillentyűk hozzárendelése párbeszédpanelen ( [25. ábra\)](#page-60-0) két jelölőnégyzetet tartalmaz a CARTO® 3 eljárásokon belüli funkciók konfigurálásához:

- 1. **Egér/Billentyűzet vezérlés engedélyezése**. Ha bejelöli ezt a négyzetet, akkor a CARTO® 3 rendszeren belül a Vision globális billentyűzet és egér használható, amikor a CARTO® 3 az éppen használt ablak (fókuszban van).
	- **MEGJEGYZÉS:** Az egér/billentyűzet vezérlést ajánlott kikapcsolni egy olyan laboratóriumban, ahol két kezelő van, az egyik a CARTO®3 rendszert a natív billentyűzettel és egérrel, a másik pedig a többi rendszer globális billentyűzetét és egerét vezérli.
- 2. **Egérkerék CAS-vezérlés engedélyezése**. Ha bejelöli ezt a négyzetet, akkor a Vision egérkerék segítségével a mágneses eljárás során a CARTO® 3 fókuszban lévő katétert előretolhatja és visszahúzhatja.

### <span id="page-61-1"></span>**Start Panel segédprogramok**

Kattintson a **Segédprogramok** gombra a startpanelen, majd válassza az *Odyssey* lapot. Megnyílik az *Odyssey* állapota ablak, amely csak az egér és a billentyűzet kapcsolatainak állapotát mutatja. A **[26. ábra](#page-61-2)** mutatja a "Video Multiplexor" felső szintű kategóriát, amely alatt az egér és a billentyűzet rendszerkapcsolatának állapotai jelennek meg. Válasszon ki egy segédprogramot, vagy kattintson a **Bezárás** vagy **OK** gombra a párbeszédpanel elhagyásához.

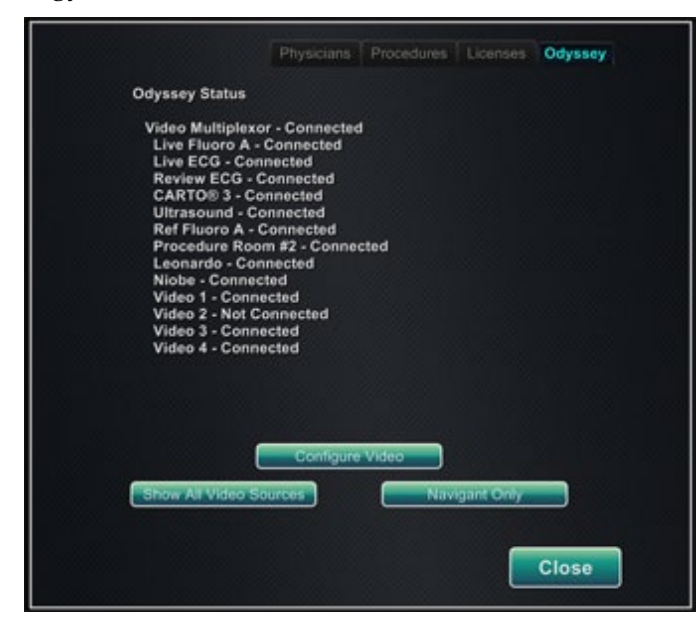

<span id="page-61-2"></span>26**.** *Odyssey* segédprogramok párbeszédpanel kapcsolati állapotokkal

#### <span id="page-62-0"></span>**Videó konfigurálása**

A **Videó konfigurálása** gomb megnyomásával a **[27. ábrán](#page-62-1)** látható párbeszédpanel jelenik meg. A lefelé mutató nyílra kattintva, a videóforrás kijelölésével és az **OK**-ra kattintással megjelenik a **[28. ábrán](#page-62-2)** látható további párbeszédpanel.

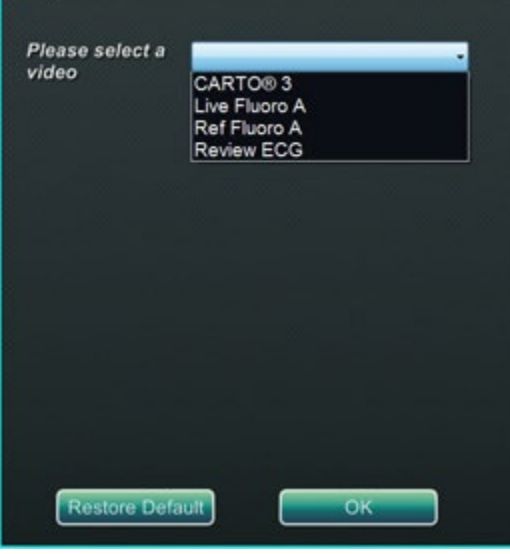

27**. ábra.** Videó konfigurálása

<span id="page-62-1"></span>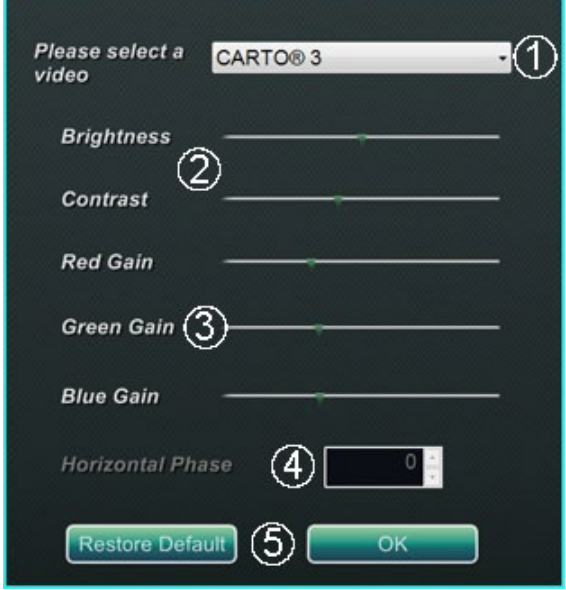

<span id="page-62-3"></span><span id="page-62-2"></span>28**. ábra.** Videó konfigurálása

#### **Videó konfigurálása párbeszédpanel útmutató ([28. ábra](#page-62-2))**

- **Kérjük, válasszon egy videót.** A legördülő mezőben válassza ki a konfigurálandó videóforrást. A [28. ábra](#page-62-2) példában a "CARTO® 3"-at választották. Mindig győződjön meg arról, hogy a videóforrás látható a képernyőn. Ha szükséges, először módosítsa az elrendezést a konfigurálni kívánt forrás megjelenítésére.
- **Fényerő és kontraszt beállítások.** A zöld nyíl mozgatásával a vonal mentén megváltoztathatja a kijelölt funkciót. A változások azonnal láthatóak és felülvizsgálhatók.
- **Erősítés (vörös, zöld, kék) opciók** *(nem elérhető NTSC vagy analóg röntgenfelvétel esetén)*. A zöld nyíl mozgatásával a vonal mentén megváltoztathatja a kijelölt funkciót. A változások azonnal láthatóak és felülvizsgálhatók.
- **Vízszintes fázis** *(csak VGA vagy analóg röntgensugárzás esetén elérhető)***.** Kattintson a felfelé vagy lefelé mutató nyílra, vagy görgesse azt a videokijelző pixelkiigazításának módosításához. A változások azonnal láthatóak és felülvizsgálhatók.
- **Választás mentése.** Tekintse át a kiválasztott videóforrás kijelzőjét, majd válassza az **OK**-t a módosítások mentéséhez, a párbeszédpanel bezárásához és az *Odyssey* állapotjelző kijelzőre való visszatéréshez. *Vagy,* kattintson az **Alapértelmezett visszaállítása** lehetőségre a kiválasztott forrás aktuális módosításainak törléséhez, valamint szükség esetén a felülvizsgálathoz és módosításhoz.

Az *Odyssey* állapotjelző vagy segédprogramok párbeszédpanelből való kilépéshez kattintson a **Bezárás** vagy az **OK** gombra. Újra megjelenik az indítópanel.

### <span id="page-64-0"></span>**Összes videóforrás megjelenítése**

Ha az **Összes videóforrás megjelenítése** gombra kattint az *Odyssey* fül megnyomásával a **[29. ábrához](#page-64-1)** hasonló képernyő jelenik meg. Ezen a képernyőn biztosíthatja, hogy az összes kívánt videóforrás aktív legyen. Mozgassa az egérkurzort bármely olyan videóforrás ablakba, amely globális billentyűzet- és egérvezérlésre van konfigurálva (kivéve a *Navigant* forrásokat). Ezek az ablakok a globális billentyűzet- és egérbevitelre reagálnak, és arra szolgálnak, hogy ellenőrizzék a harmadik féltől származó eszközök helyes működését.

A képernyőn 15 videóablak jelenhet meg (és egy **Kilépés** mező) a csatlakoztatott bemenetek számától függően. Az egyes videóablakok bal felső sarkában az *Odyssey Vision* konfigurációs fájlban az adott csatornához rendelt név található. A fekete téglalap azt jelzi, hogy nincs eszköz csatlakoztatva az adott csatornához. A kék téglalap azt jelzi, hogy egy eszköz csatlakoztatva van, de a megfelelő csatorna(k) nem adnak jelet.

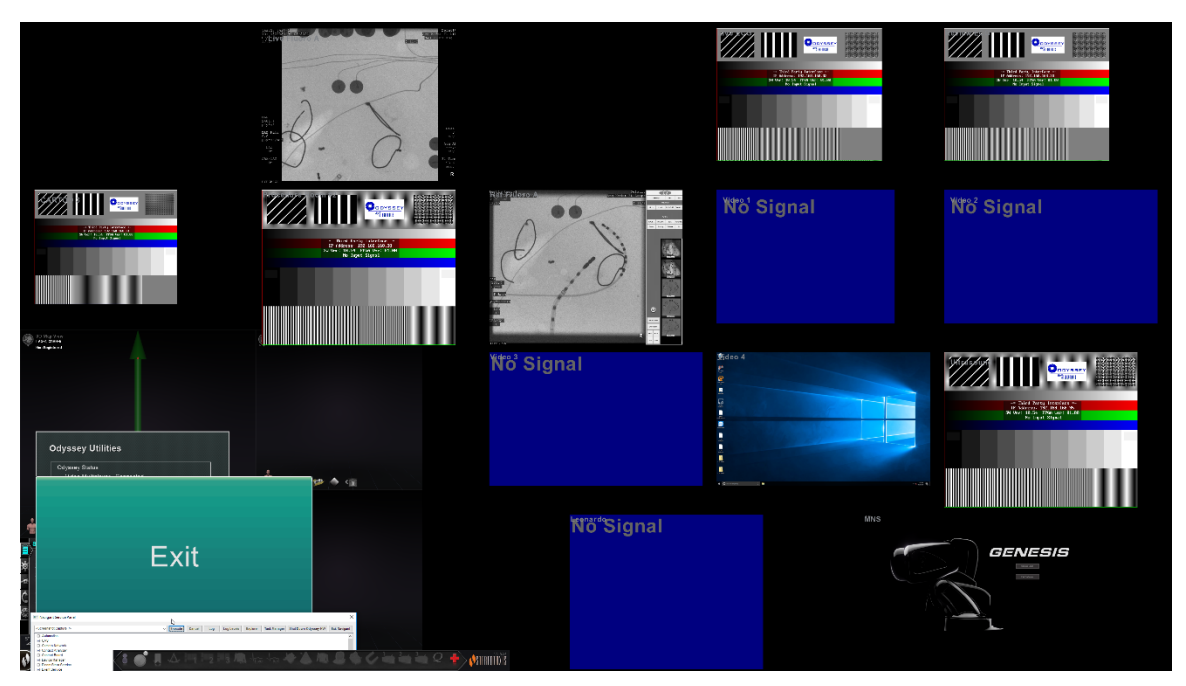

**29.** Összes videóforrás megjelenítése képernyő

<span id="page-64-1"></span>Az Összes videóforrás megjelenítése képernyő bezárásához és az *Odyssey* lapra való visszatéréshez kattintson a **Kilépés** gombra. Az *Odyssey* lapról vagy a segédprogramok párbeszédpanelről való kilépéshez kattintson a **Bezárás** vagy az **OK** gombra. Újra megjelenik az indítópanel.

### <span id="page-65-0"></span>**Csak** *Navigant*

A **Csak Navigant** gomb megjeleníti a *csak Navigant* videóforrásokat és a Vision eszköztárat a Vision főablakában. A **Csak Navigant** gombot **csak** a Stereotaxis munkatársai használhatják és **nem használható klinikai eljárás során**.

### <span id="page-65-1"></span>**Rendszer leállítása**

Kattintson a **Rendszer leállítása** gombra az indítópanel bal alsó sarkában. Ez kikapcsolja az *Odyssey Vision* és a *Navigant* rendszereket, és ha csatlakoztatva van, az RMNS-t is. Az Odyssey **nem** szolgáltat áramot külső rendszereknek, így azok működőképesek maradnak.

### <span id="page-65-2"></span>**TeleRobotic támogató csapat**

A Stereotaxis technikai támogatást nyújt a **TeleRobotic támogató csapat (TST** ) segítségével az 1-314-678-6200 vagy az 1-866-269-5268 telefonszámon. Ha rendelkezésre áll VPN-kapcsolat, a Stereotaxis TST képviselői megtekinthetik a Vision videotartalmát és a Vision kijelzőit a telepített helyszínen.

### <span id="page-65-3"></span>**Hibaelhárítás**

Ha segítségre van szüksége az alábbi táblázatban szereplő megoldások bármelyikével kapcsolatban, hívja a **TeleRobotic ügyfélszolgálatát** az 1-314-678-6200-as vagy az 1-866- 269-5268-as telefonszámon.

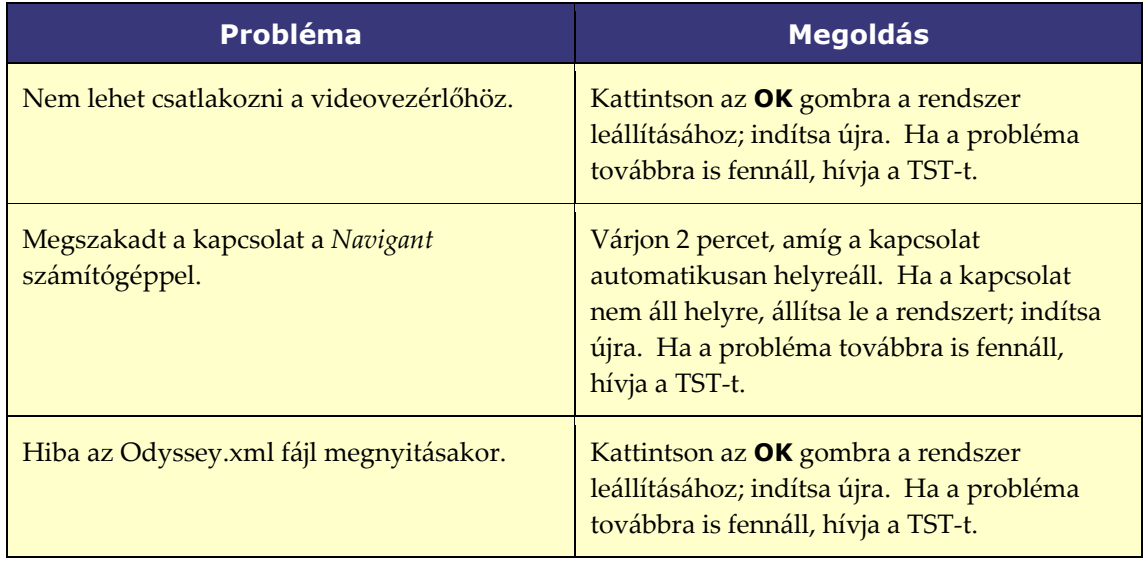

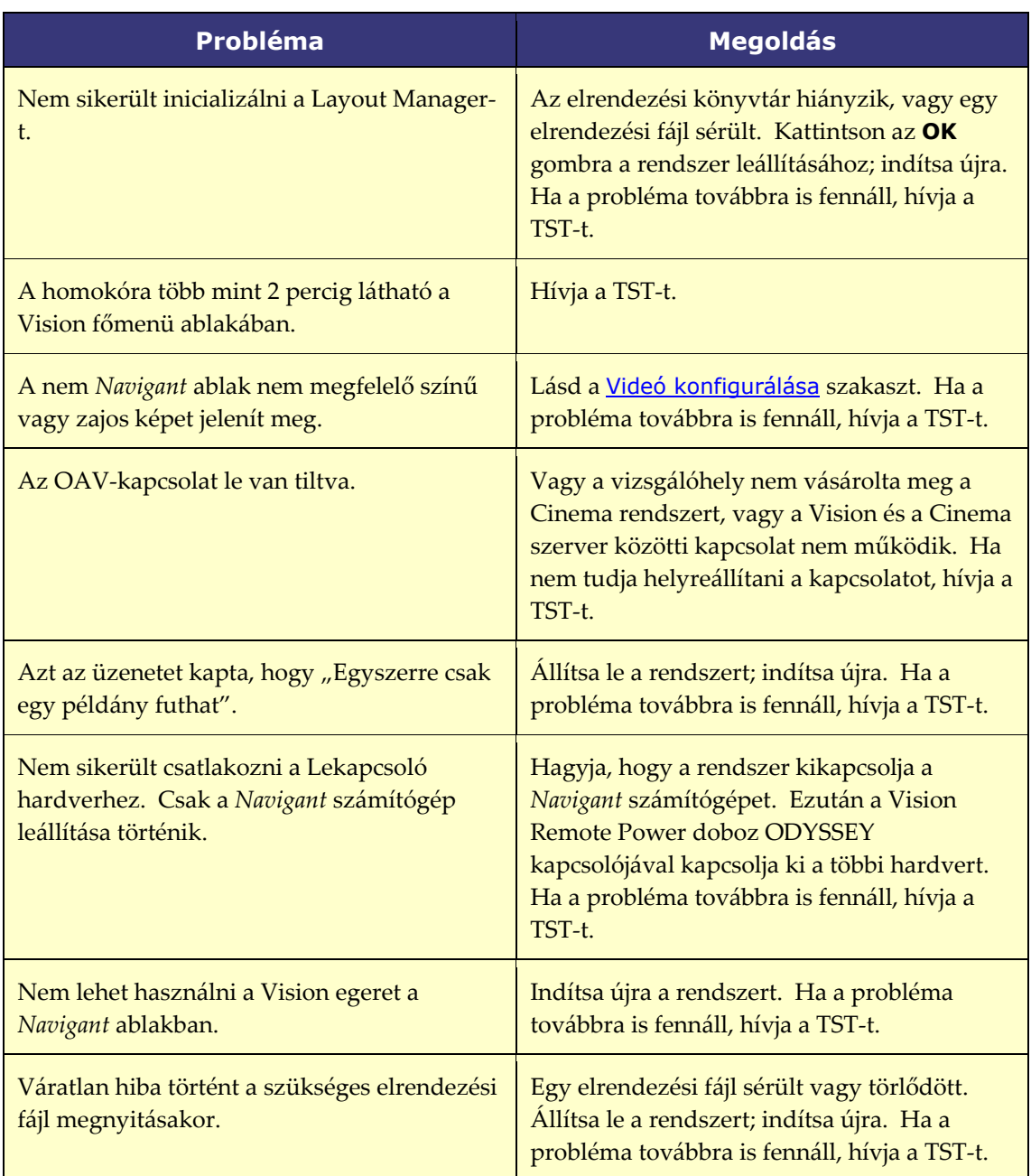

# <span id="page-67-0"></span>**8. szakasz: Index**

#### **A**

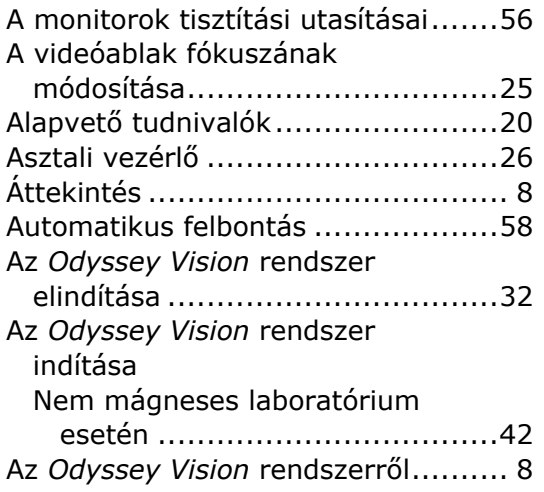

#### **B**

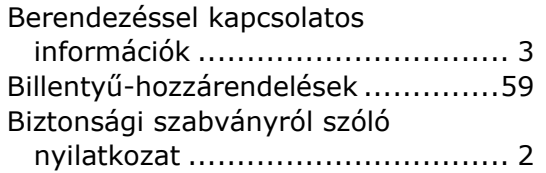

#### **C**

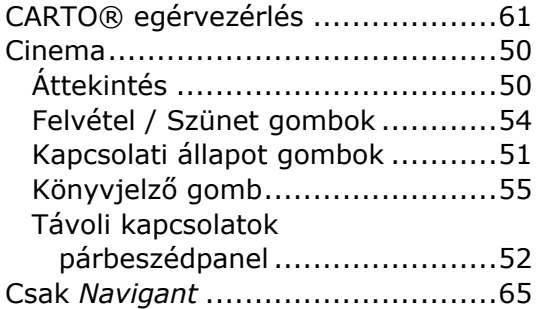

#### **D**

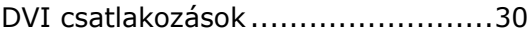

#### **E**

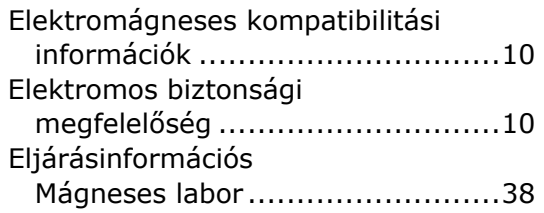

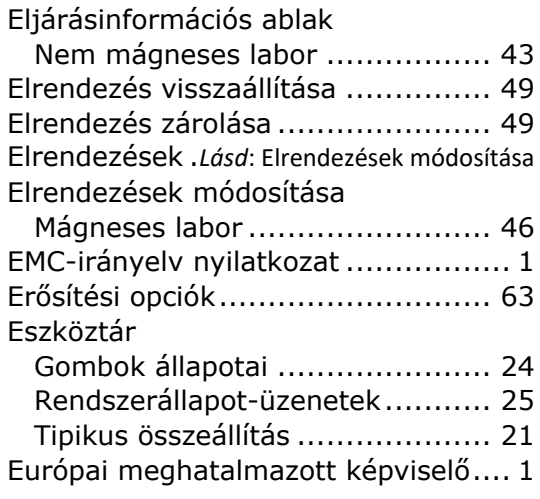

#### **F**

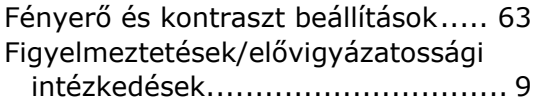

#### **G**

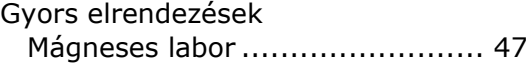

#### **H**

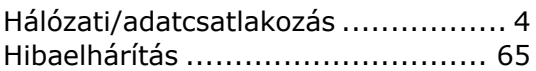

#### **K**

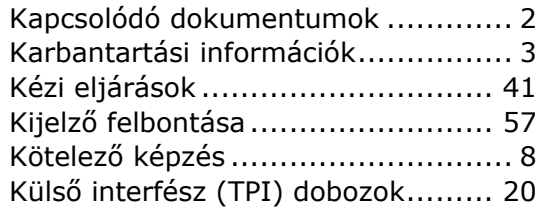

#### **M**

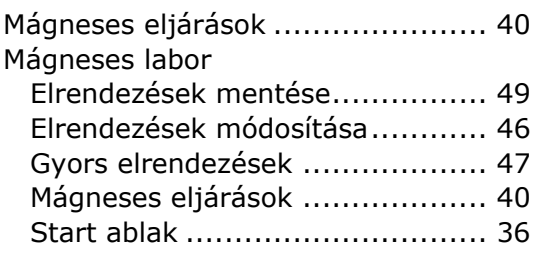

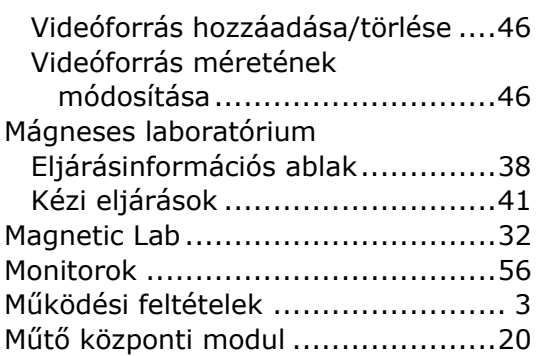

#### **N**

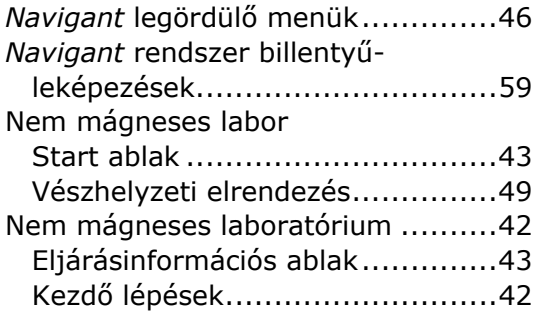

#### **O**

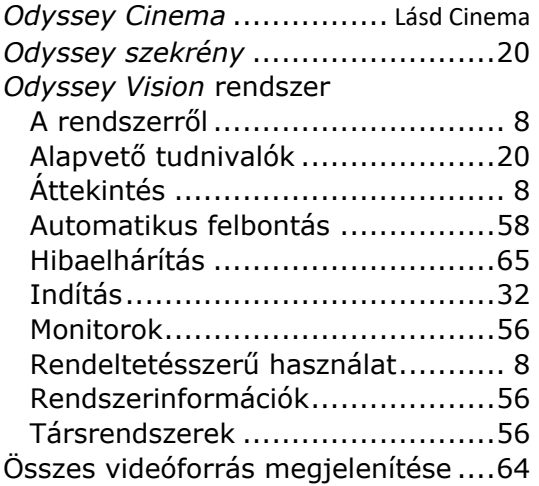

#### **Q**

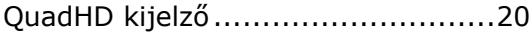

#### **R**

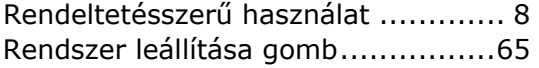

Rendszerbillentyű-hozzárendelések. 60 Rendszerinformációk..................... 56

#### **S**

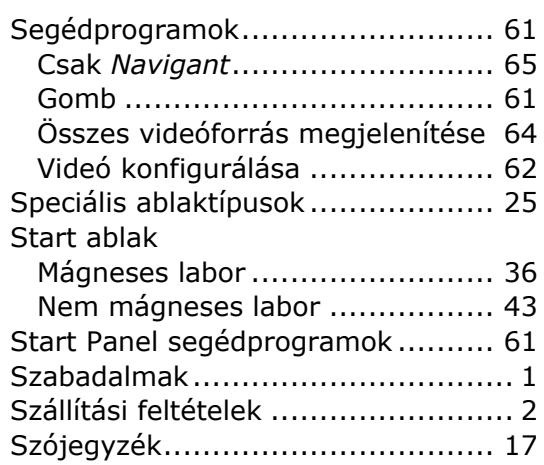

#### **T**

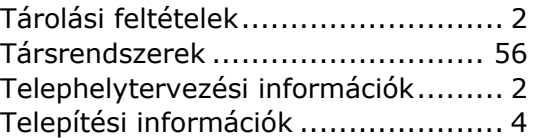

#### **V**

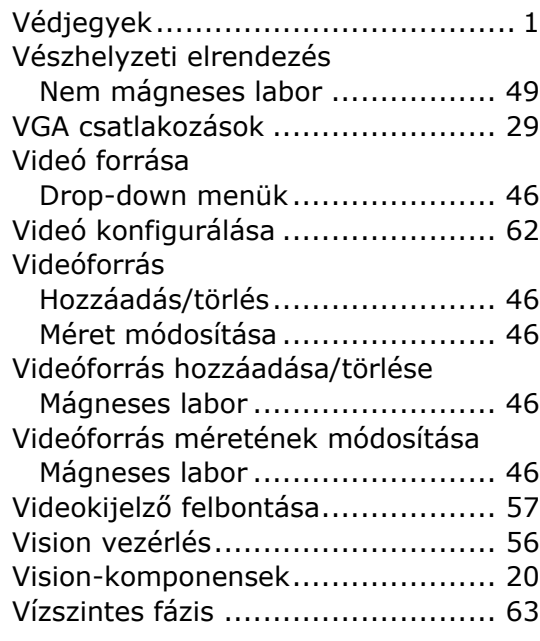